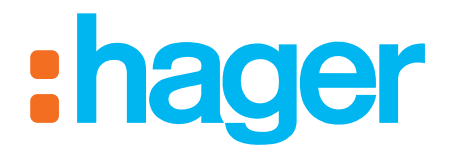

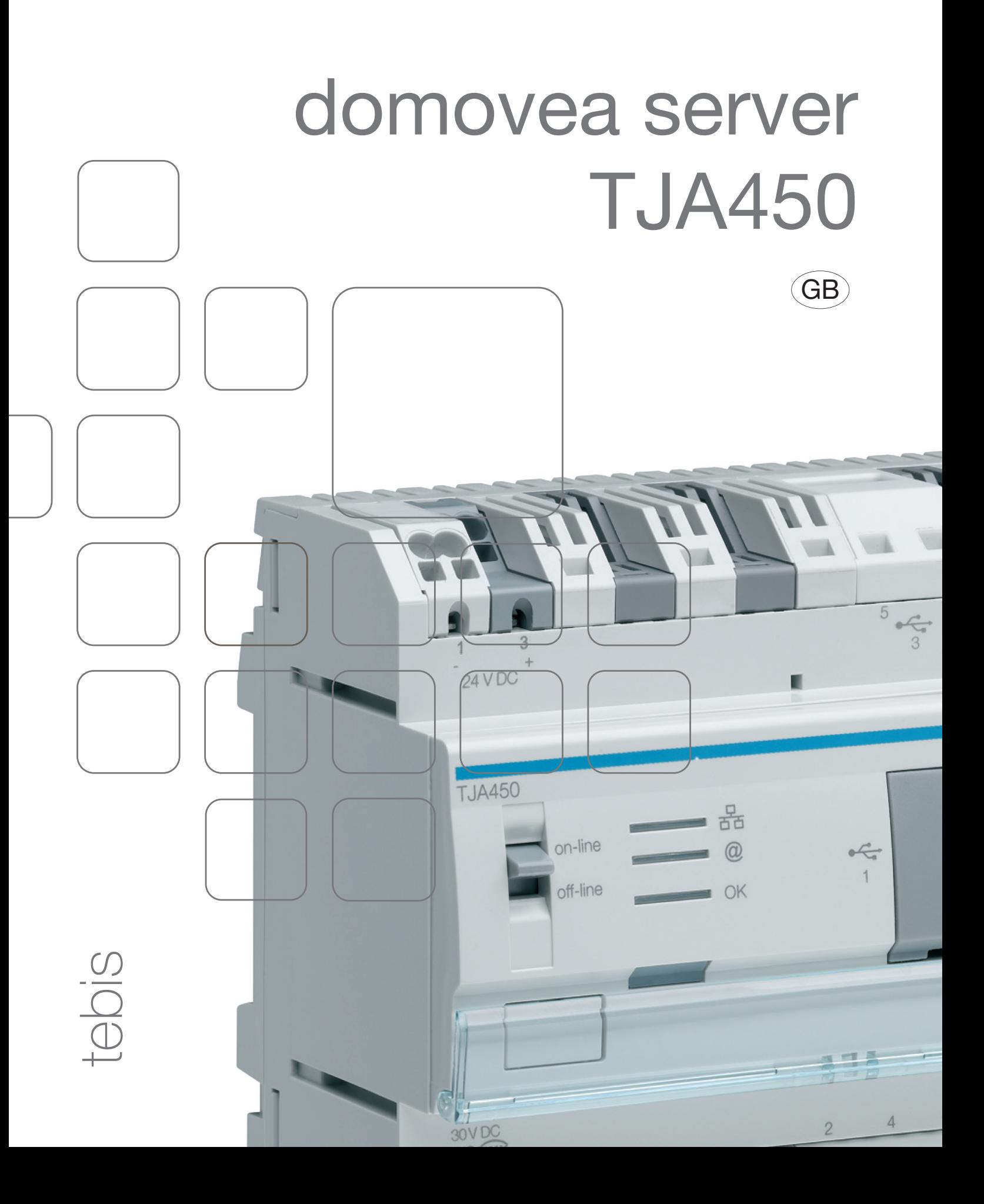

# domovea server Installer manual

# Table of contents

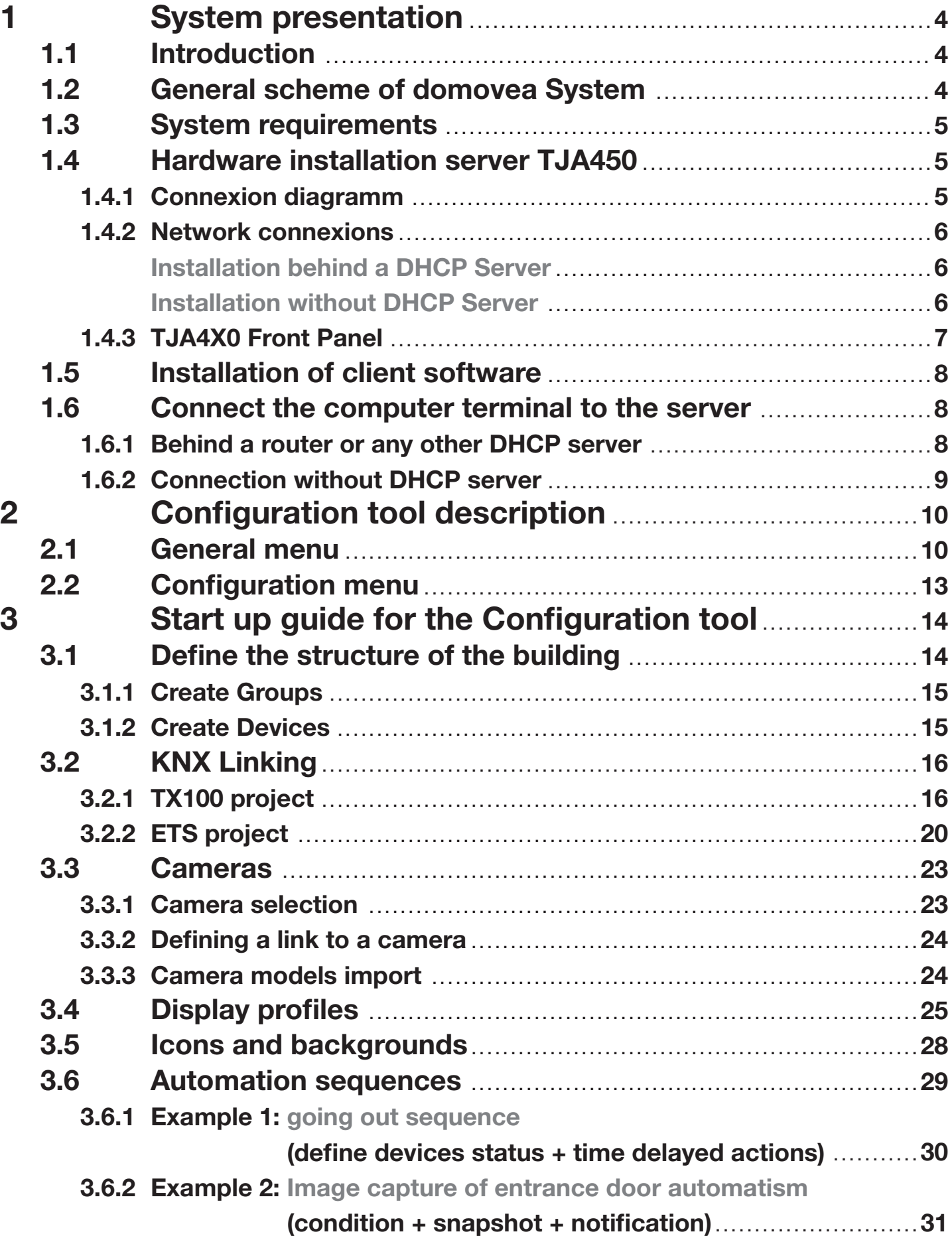

## <span id="page-3-0"></span>1. System presentation

## 1.1 Introduction

The goal of domovea is to enlarge the possibilities of Tebis by bringing control and visualisation functions. Connected to the home data network, domovea interfaces with different types of IP devices such as cameras, door phones and display devices. In addition domovea provides with a large set of logical functions grouped in a sequence manager.

## 1.2 General scheme of domovea System

domovea consists in 3 different modules:

• The Server:

Hardware: TJA450, in this case, the server is connected to KNX and to IP.

- The Client: the client is a software module delivered together with the server on a USB stick. This software is the customer's interface and has to be installed on a computer, on a touch panel or on Media Center. Up to 30 Clients may be installed behind a Server.
- The Configurator: the configurator is a software module also delivered together with the server hardware on a USB stick. This software is a tool to design and program the customer's interface. It can be installed on the installer's laptop.

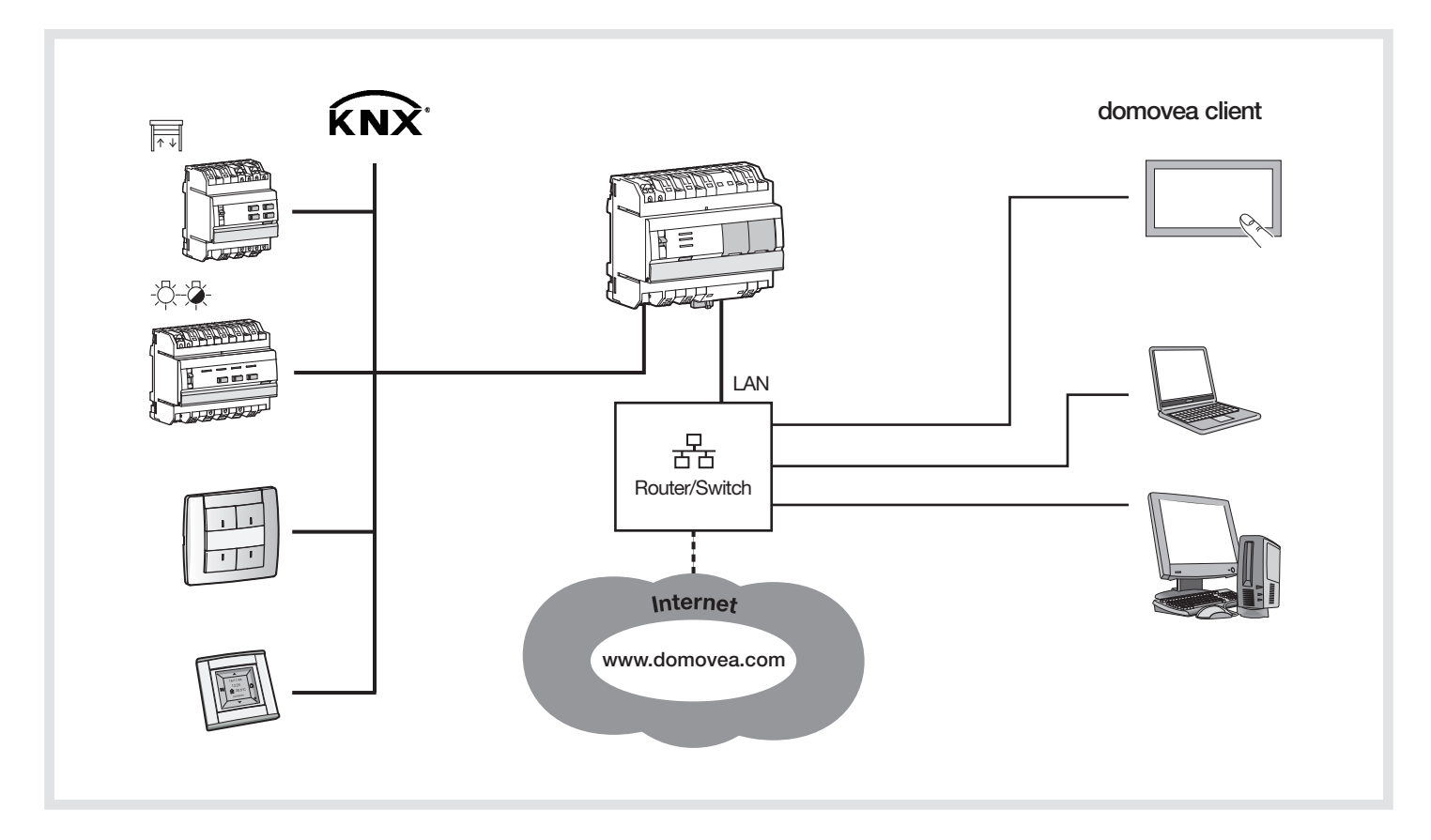

The following pictures show the complete Tebis – domovea architecture.

domovea uses 2 different networks inside a building:

- KNX network (wired, radio or mixed) where all the KNX sensors, actuators, touch panels etc. are installed.
- Ethernet network where all the IP devices are connected to the LAN (Local Area Network): PC, touch panels, cameras etc.

The domovea server TJA450 realises the gateway between the two networks. The remote domovea access is given over a portal: www.domovea.com

## <span id="page-4-0"></span>1.3 Required configuration

The server domovea TJA450 shall be installed in the electrical panel.

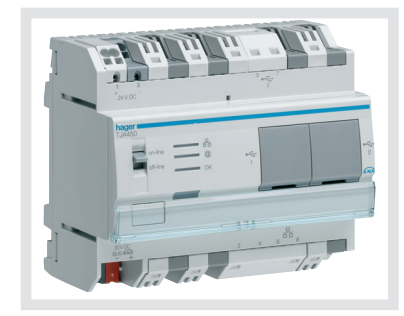

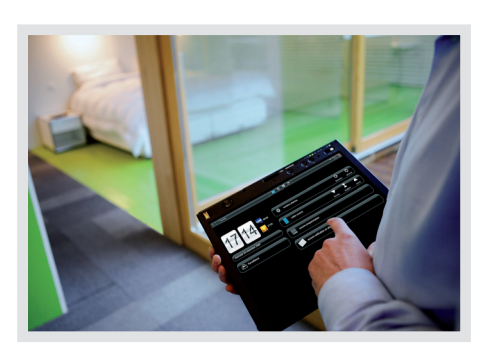

The Client and the Configuration tool softwares can be installed on any device with operating systems such as Microsoft Windows XP, WIndows VISTA and Windows 7.

## 1.4 Hardware installation: server TJA450

The server should be installed in the VDI distribution panel.

## 1.4.1. Connexion diagramm

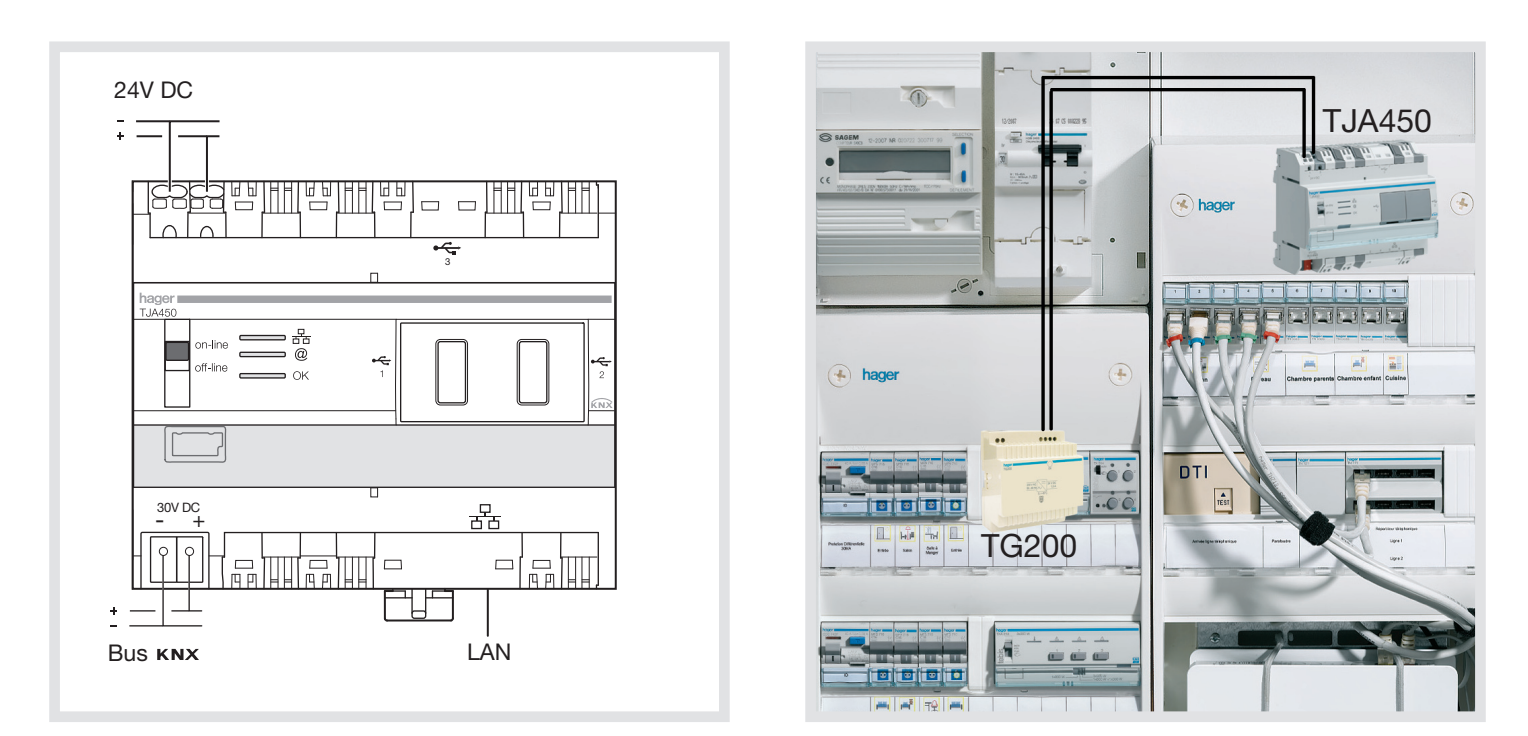

N.B.: if there is no VDI distribution panel, the server can be installed in the usual electrical board. In this case, the ELV and SELV connections must be secured in an appropriate way.

## <span id="page-5-0"></span>1.4.2 Network connexions

## Installation behind a DHCP Server

The TJA4X0 is connected to a DHCP server (router or any other device having a DHCP function). In this case, the server TJA450 automatically waits for an IP address coming from the DHCP (Dynamic Host Configuration Protocol) server.

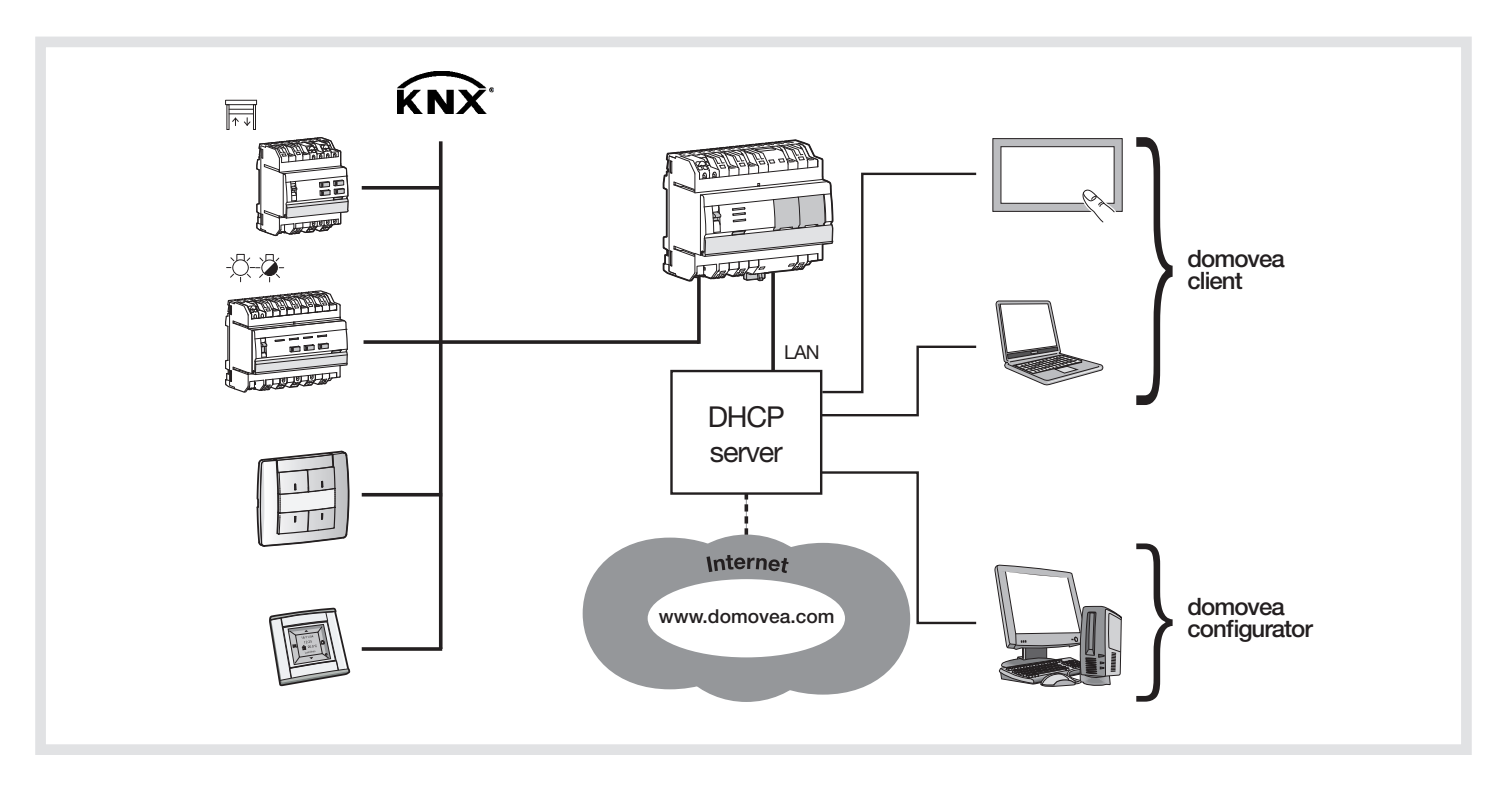

#### Installation without DHCP Server

If there's no DHCP the domovea server waits for 40 seconds and after this time, the server takes the following default: IP address: 192.168.0.253 with following Subnet mask: 255.255.255.

!<br>-It's possible to connect the server directly to the installer's PC where the configuration tool is installed. In this case, after 40 seconds, the domovea server takes following:<br>IP address: 192.168.0.253 192.168.0.253 Subnet mask: 255.255.255.0

The computer shall be addressed as follows: IP address: 192.168.0.xxx

(with xxx between 2 and 252) Subnet mask: 255.255.255.0

#### NB:

If a firewall is active on the local network, the traffic from clients to the server domovea must be authorized.

Domovea server uses ports TCP 4504 and UDP 3702 in reception. The firewall must be configured to allow incoming traffic through these ports.

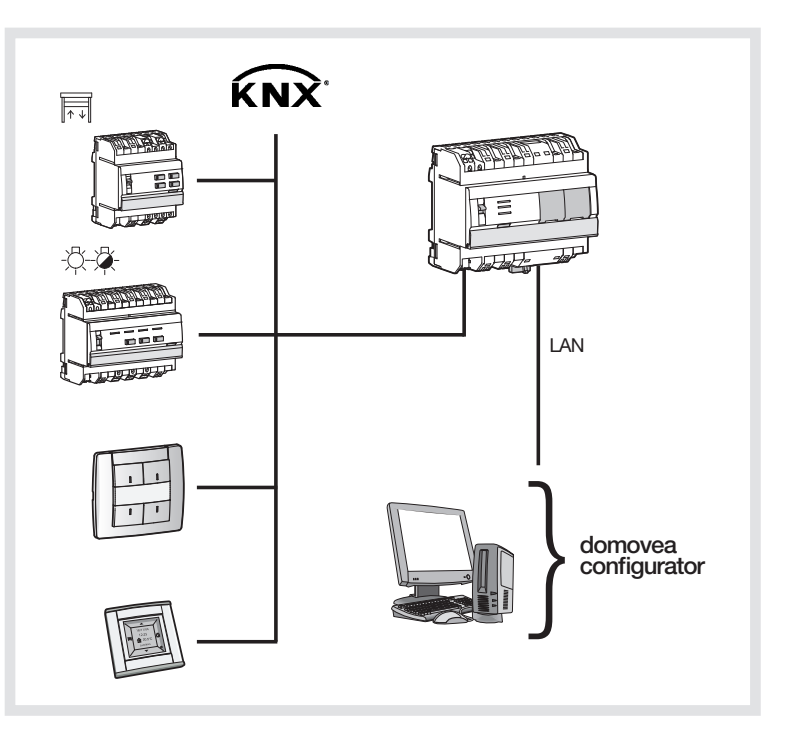

## <span id="page-6-0"></span>1.4.3 TJA4X0 Front Panel

The following table summarizes the meaning of each LED (①,② and ③):

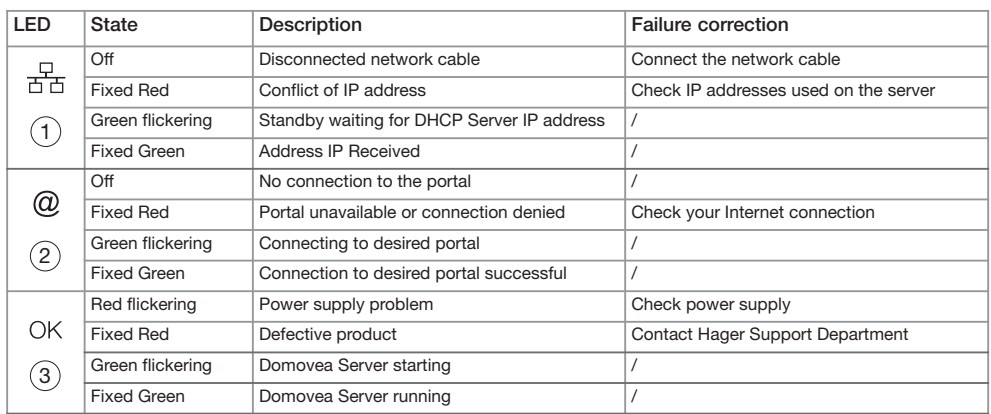

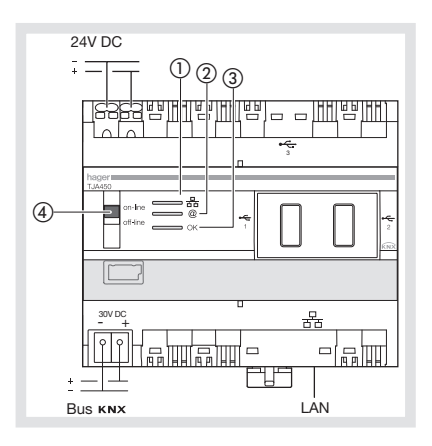

The switch  $\left(\overline{4}\right)$  has two different positions:

- **Online:** The server is set to DHCP configuration (default factory setting): at connection, the server is put in standby for 40s, expecting an IP address from a DHCP server. If no IP address is assigned when the standby ends, the server is connected to the default IP address (192.168.0.253).
	- If the server is configured in fixed IP address, it will connect immediately to the IP address it was assigned to. In this case, no connection to the default address will occur.
	- The IP network is connected
	- domovea portal is connected
	- Bus KNX is connected
- **Offline:** In any server configuration (fixed IP or DHCP), the server will expect an IP address from the DHCP server at connection. After 40s standby, if no IP address were assigned, the server is connected to the default IP address (192.168.0.253).
	- The IP network is connected
	- domovea portal is disconnected
	- Bus KNX is disconnected.

#### Recommendations:

In general, switch 4 shall always be in on-line position.

Switch to off-line mode only in the following cases:

- If you want to be able to disconnect from the portal and KNX network

- Loss of IP address of the server in fixed IP configuration: in this case, the off-line mode will enable you to read or reconfigure the server IP address using domovea configuration software

TJA450 has 3 USB connectors: 2 on front panel behind the rubber covers and 1 on top. These USB connectors are used for updating server software.

#### Server software updating:

Create a directory named "autorun" (2) on a USB Memory Stick (1) and copy the update file with .cab extension (3) at the root. Next, plug this stick in one of TJA450's USB ports. LED 3 will flicker for about 1 minute, and then go off. The server will reset and start with the new software version loaded.

## <span id="page-7-0"></span>1.5 Installation of client software

Installing the client software and configuration tool is possible on computer terminals running on operating systems Windows XP, Windows Vista and Windows 7, 32 or 64 bits.

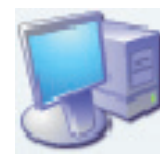

- For installing software, insert the USB stick provided with the TJA450 server in a USB port of the target terminal.
- Double-click the My Computer icon on the Desktop, then double-click the domovea icon in the list of connected devices.

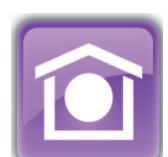

In the list displayed on the screen, select the installation language and the 32 or 64 bit Windows version.

domovea requires Microsoft.NET Framework 3.5 SP1 to run. Install software as needed.

Note: In order to detect your Windows version (32 or 64 bits) proceed as follows:

- Click the Windows + pause buttons.
- Click the General tab, the operating system will display as follows:
	- 64 bit operating system: x64 will be printed after the name of the operating system
	- 32 bit operating system: no indication appears after the name of the operating system

## 1.6 Connect the computer terminal to the server

#### 1.6.1 Behind a router or any other DHCP server

• Start the configuration tool. The domovea configuration tool looks for all existing servers present on the connected Ethernet network.If a DHCP server is present, it will give an IP address to the domovea server and an automatic discovery procedure will find the device (1).

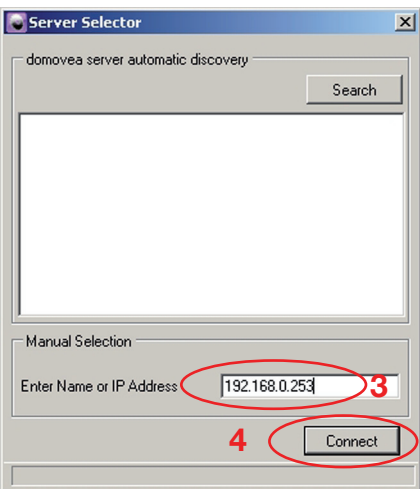

• Select the desired domovea server and click Connect (2).

If the domovea server is not automatically detected, it's possible to type the IP address of the server (3) to get connection and click Connect (4).

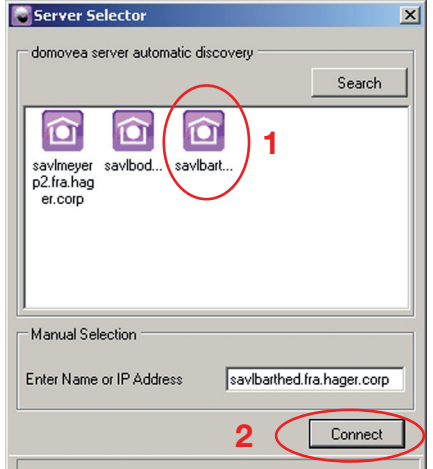

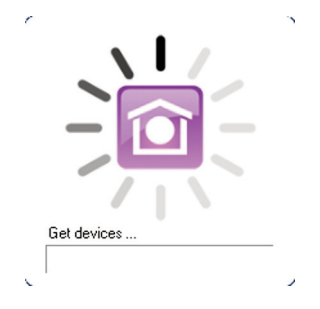

• The initialization icon appears. The configuration tool is ready to be used.

#### <span id="page-8-0"></span>1.6.2 Connection without DHCP server

• Change the IP address on the computer terminal to put it on the same network (steps 1 through 7): Once, both devices are on the same net, you can work normally and proceed with next step.

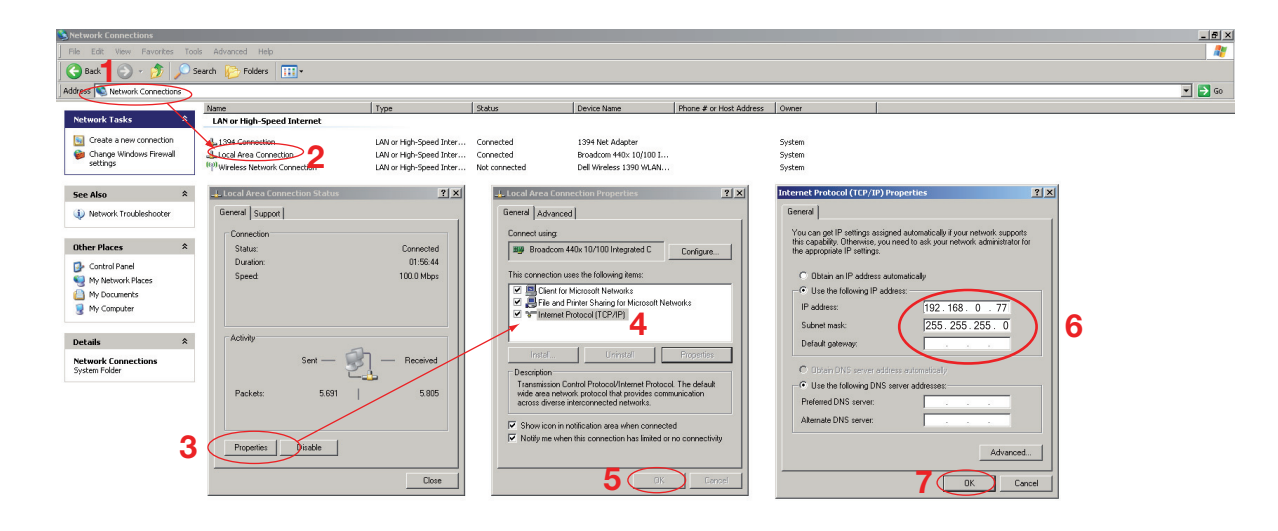

• Start the configuration tool and type the IP address of the server (8) to get connection and click **Connect (9)**.

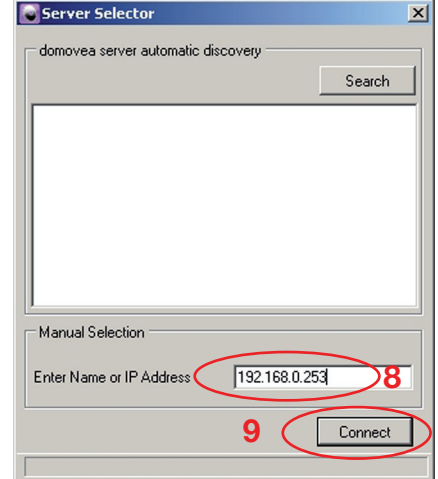

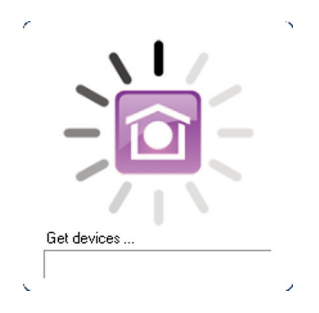

• The initialization icon appears. The configuration tool is ready to be used.

# <span id="page-9-0"></span>2. Configuration tool description

## 2.1 General menu

Server selection: this function is used to select the server. The selection is done automatically when launching the configuration tool but it is possible to select another one from here.

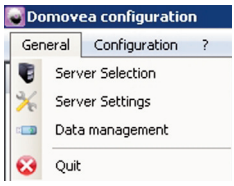

Server settings: this function is used to set the servers settings.

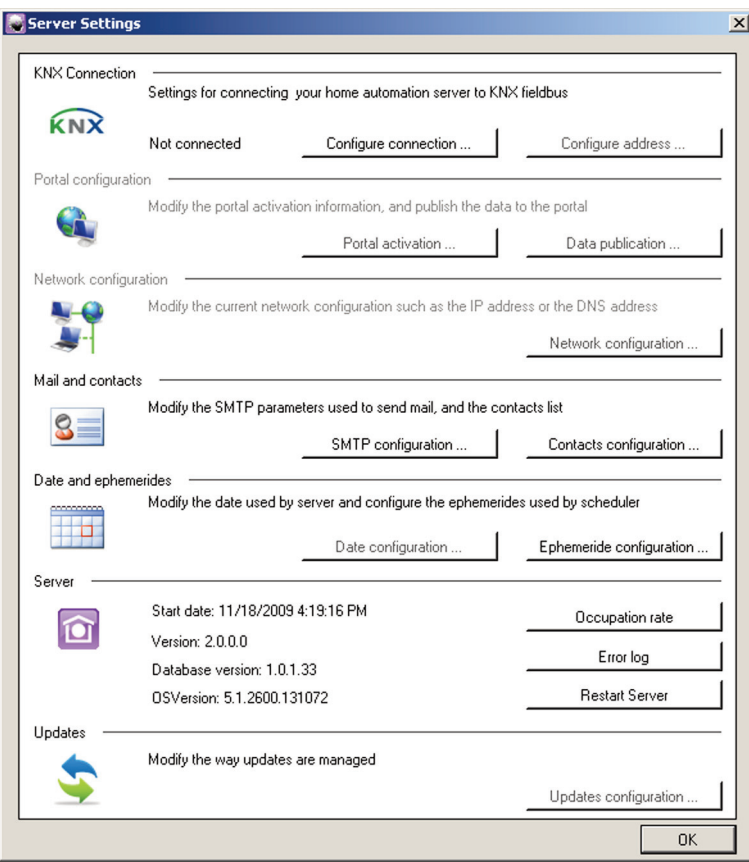

**KNX interface:** to configure the KNX connection.

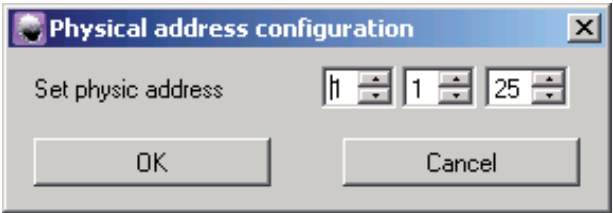

Configure the address: Used to configure the physical address of KNX interface. Default value: 15.15.254 **OK:** to validate Cancel: to cancel the data entry

**Portal configuration:** to configure the domovea portal settings (See information note "Portal remote access configuration").

Network configuration: Used to configure the network parameters. This configuration is only required if the server is not connected to a DHCP server. It allows to set a fixed IP address different from the defaut IP address (192.168.0.253) to be set manually. If you select this option, you must specify an IP address, a subnetwork mask, the default gateway and the server DNS in the appropriate fields.

**Electronic mail and contacts**: to configure the email address of and its address book.

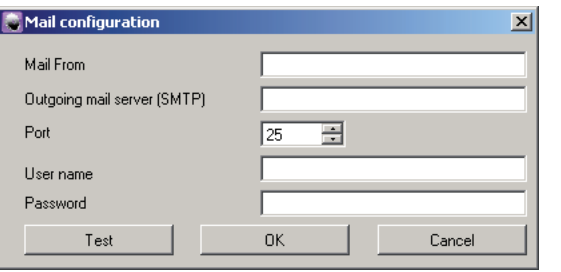

#### Email configuration

Sender email: to enter the email address used for sending emails.

**Outgoing mail server (SMTP):** to enter the smtp server address used for sending emails.

Examples:

- smtp.live.fr for 'hotmail' addresses
- smtp.gmail.com for 'gmail' addresses

- other types of email addresses : contact your ISP for the appropriate smtp server address.

**Port:** to select the port used for sending e-mail.

User name: to enter the username required in authentification when sending email

**Password:** to enter the password required in authentification when sending email.

**OK:** to validate

**Cancel:** to cancel the data entry

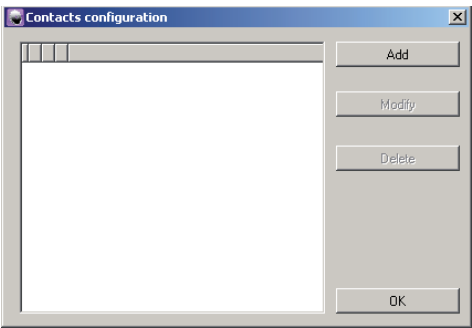

#### Contact configuration

Add: to add a contact Modify: to modify a contact **Remove:** to remove a contact OK: to validate

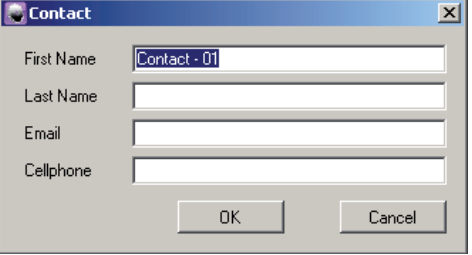

#### Adding and modifying a contact

**First name:** to enter the first name of the contact Last name: to enter the name of the contact **Email:** to enter the contact email address **Mobile phone:** to enter the mobile phone number of the contact **OK:** to validate **Cancel:** to cancel the data entry

**Date and time, Calendar:** used to configure date & time (if no time server is available on the network). It also allows to configure server geolocation to automatically calculate sunrise/sunset times displayed in the client start page).

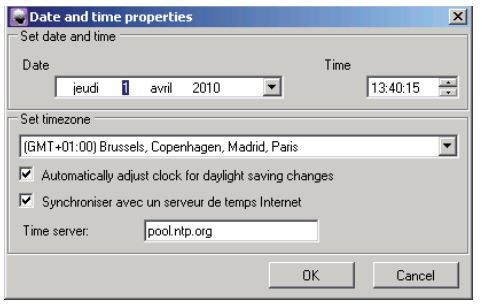

#### Date & Time

Date: to set the current date Hour: to set the current time

**Change time zone:** to select the time zone

Set the clock for automatic summer-time change: to apply or not the automatic summer-winter time change feature

Synchronize with Internet time server: to synchronize or not date/time with an Internet time server.

**Time server:** to enter the Internet time server address as needed OK: to validate

**Cancel:** to cancel the data entryto cancel the data entry

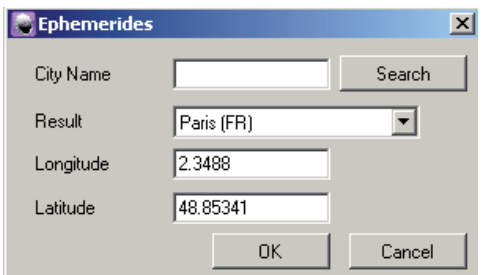

#### Calendar

**City name:** to find the name of the city where the server is located in the list. Use the **Search** button to find the city.

Longitude, Latitude: enter server city longitude and latitude data if the city is not in the list.

**OK:** to validate

**Cancel:** to cancel the data entry

domovea server Information: to display the server occupation rate, the error log file and to reset the server.

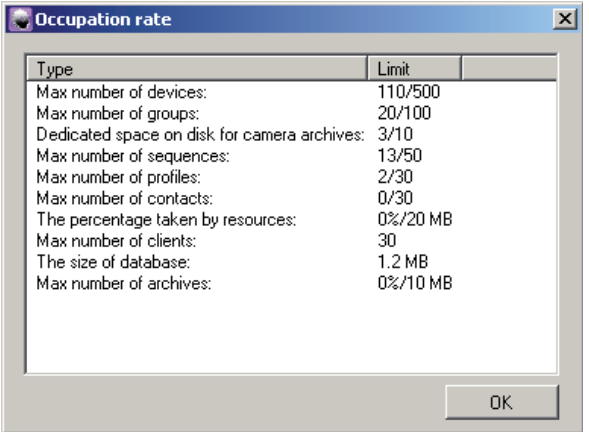

#### Server resources

Number of devices, groups, cameras, sequences, profiles and contacts: shows the number of resources actually used and their maximum number.

Occupation rate of icons and screen backgrounds: indicates the percentage of space used and maximum space usable for storing screen backgrounds and icons.

Configuration data size: indicates the space used for storing configuration data.

Occupation rate of archives: indicates the percentage of space used and maximum space usable for storing archives

**OK:** to return to the previous menu

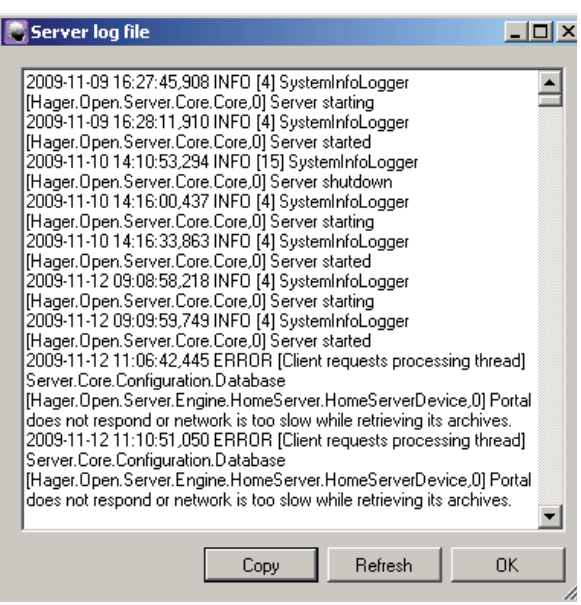

Log : to display and copy the server error log. This menu will be used by the Support Department if a problem occurs.

Copy: to copy the full error log to Windows clipboard; to paste the contents in another software. Refresh: to update the error log **OK:** to go back to the previous menu

Updates: to configure the updates of the embedded server software.

<span id="page-12-0"></span>Data management: Allows to manage the domovea projects' configuration files. Such files have .ddb format and their location is set by the user at the time of backup.

- **■→ Restore: allows restoring a configuration previously saved on the domovea** server or on a user dened disk location.
- **■→ Save: allows saving the current configuration: onto the domovea server, onto** a user defined disk location or onto the domovea portal.
- **Example 20** Reset: allows reseting the current configuration. The saved data are not deleted.
- **••→ Other actions: ••→ Delete: allows deleting the selected archive.** 
	- **■→ Set as reference archive: allows setting the selected** archive as the reference archive on the server or on the portal.
	- **Interact View archive informations: allows displaying the** selected archive informations.
	- **■→ Set comment: allows adding a comment to the selected** archive information.

Note: 5 projects can be saved on the server. One of these archive files can be defined as reference archive. In this case, this file will not be removed on a server reset.

## 2.2 Configuration menu

Hexadecimal – 2 levels – 3 levels: to select the address format of the KNX groups.

Confirmation pop up: to enable/disable display of the confirmation popups before changes are validated.

Languages: this function is used to set the domovea software language.

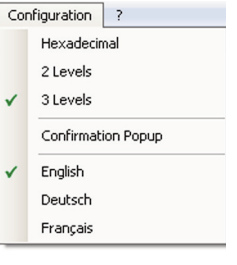

## <span id="page-13-0"></span>3. Start up guide for the Configuration tool

This section shows how to create a simple domovea project by treating an example.

## 3.1 Define the structure of the building

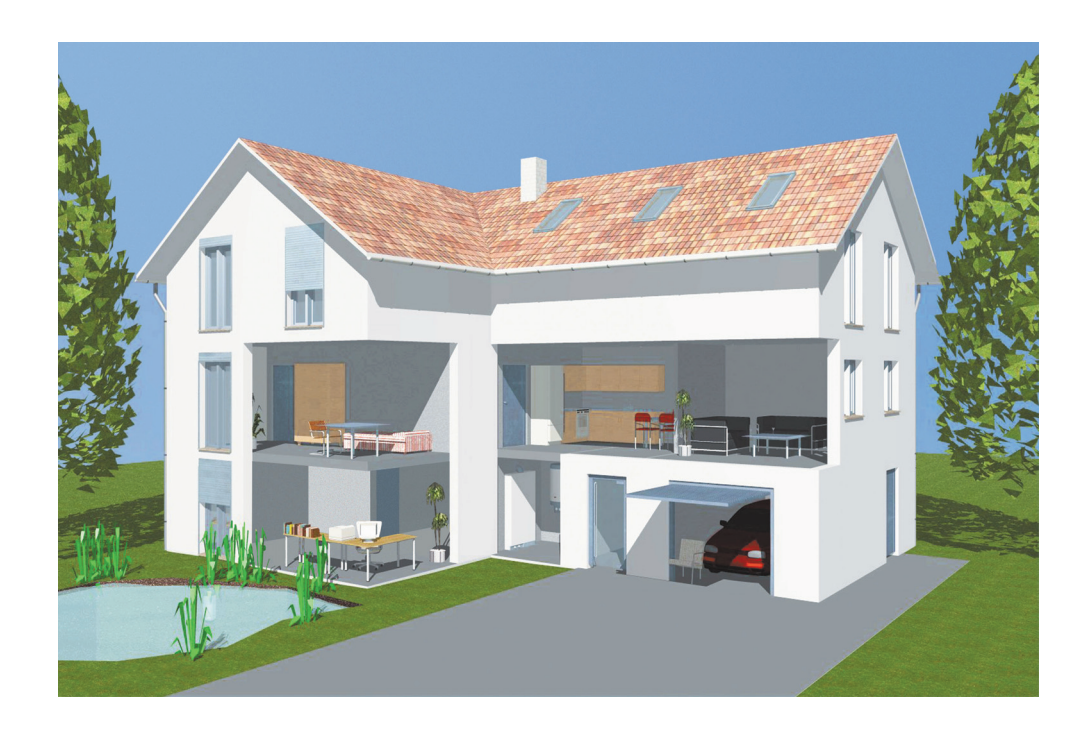

3 floors with different rooms on each: ground floor (garage, office). First floor (bedroom, kitchen and sitting room. Attic.

In each room there are different applications: garage (general OFF lights, general UP shutters, general DOWN shutters and temporized ON/OFF for garden lights. Office ( ON/OFF, dimmer, shutter). Bedroom (ON/OFF, scene). Kitchen (ON/OFF). Sitting room (dimmer). Attic (3 shutters)

#### <span id="page-14-0"></span>3.1.1 Create Groups

A group is a part of the installation: a room, a floor of a building, a zone or a group of devices or a mix. The definition at group level is very important as it will be the one seen on each client (maximum number of groups is 100). First we are going to create the groups on this installation: by floors (ground, first and attic) and by rooms (garage, office, bedroom, kitchen, sitting room).

The actions that can be done with groups are:  $\cdot$  : to create a new group,  $\cdot$  : to remove a

- group,  $\blacksquare$ : to copy a group,  $\blacksquare$ : to apply the parameters defined,  $\blacksquare$ : to cancel a
- 

previous action.

- To add a new group, click on **Add (2)** then **New group**, give a name  $(3)$ .
- To describe what the group is, fill in **Description** (4).
- To choose a background that will be seen on the client when acceding to the group, choose **Background (5)**.
- To personalize the icon proceed a click on it (6), then select the requested icon in the displayed icon list and click on Apply (7).

After this step the structure of the project looks like:

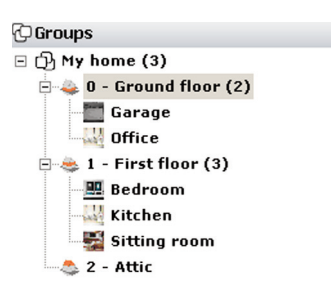

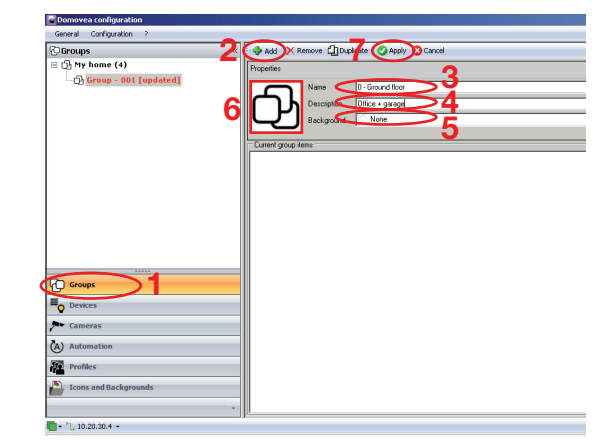

## 3.1.2 Create Devices

A device is an equipment linked to an element of a KNX installation able to be controlled and visualized via domovea (ligthing, switched socket, shutter, heating, etc.) To identify each KNX device controlled in the installation (maximum number of devices is 500).

- To add a new device, click on **Add (2)** then choose a category (3), select the device (4) and give a name (5). To describe what the device is, fill in **Description** and finaly choose if this light could be controlled remotely in **Visibility** field.
- To personalize the icon proceed a click on it, then select the requested icon in the displayed icon list and click on  $\mathsf{Apply}$  (6).

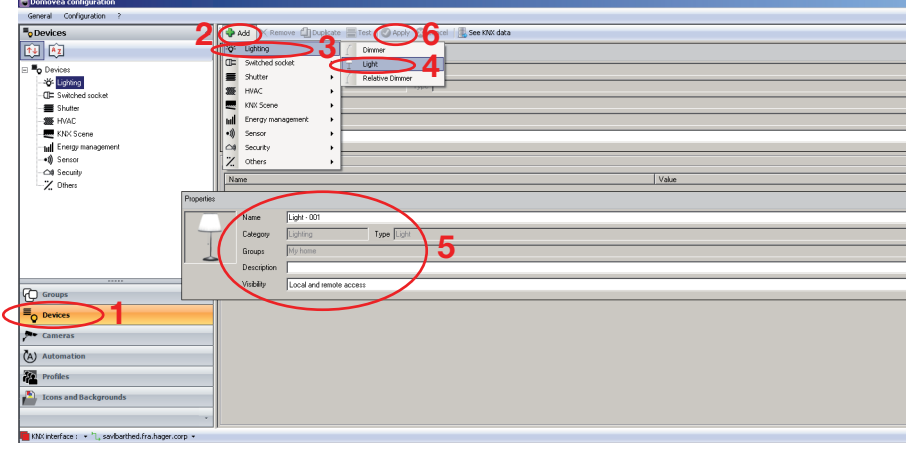

<span id="page-15-0"></span>If return to *Groups*, you will see the light inside the office:

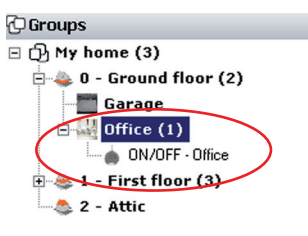

We proceed same way for the other devices (shutters, dimmers etc.) and the result is the following:

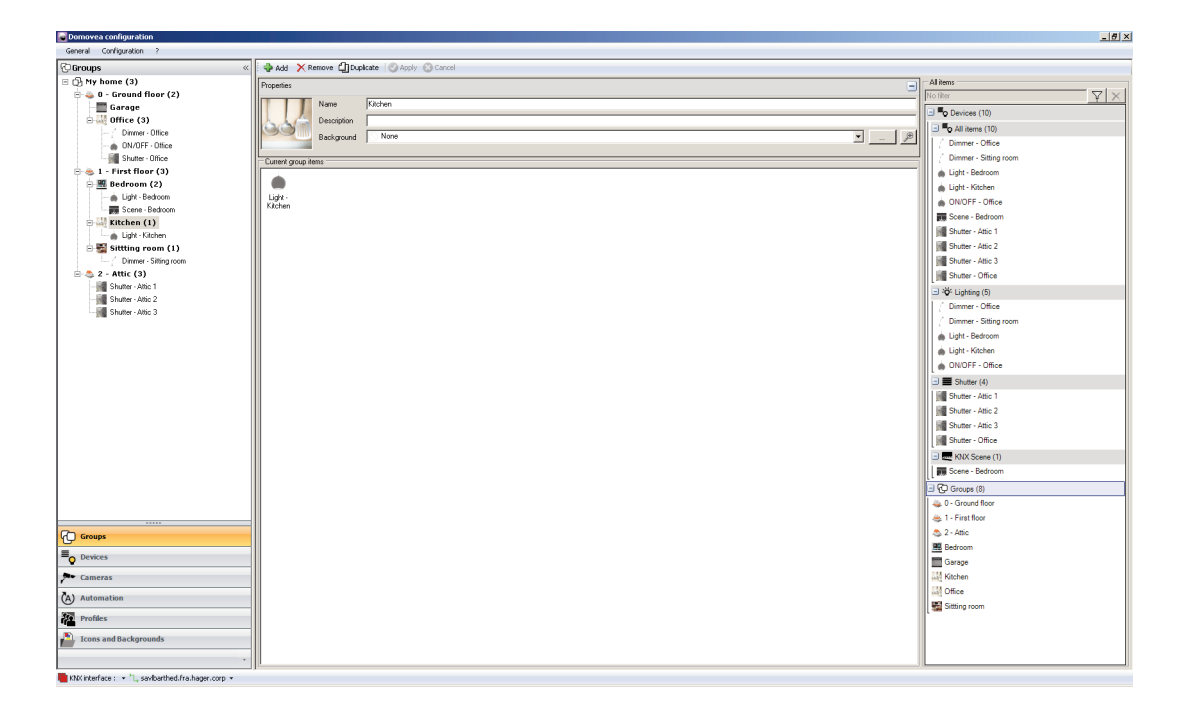

## 3.2 KNX Linking

This chapter describes the procedure to link the created devices with the objects of the KNX project created by TX100 or ETS.

#### 3.2.1 TX100 project

To step in this procedure, the TX100 project and the devices in domovea have to be created.

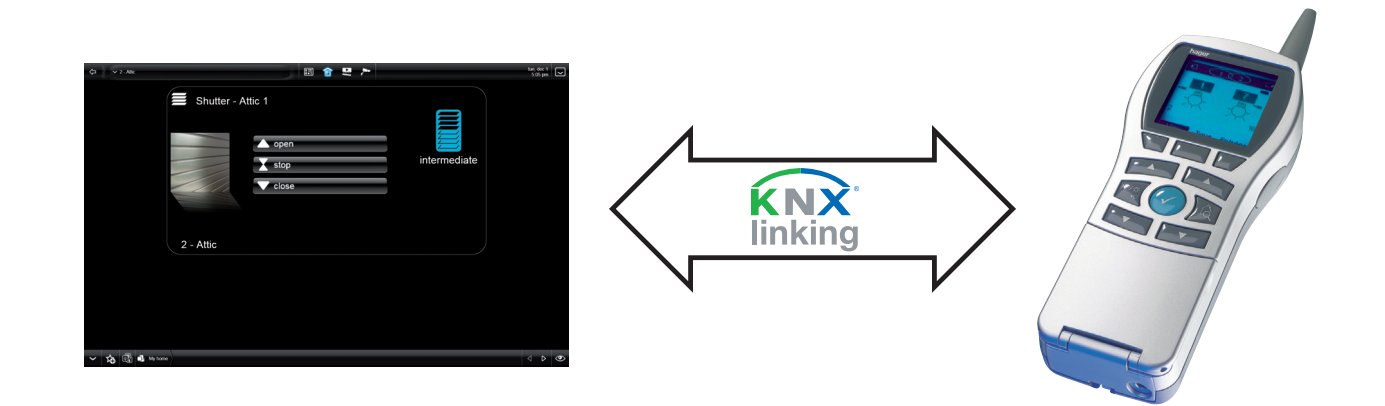

- Select Devices on the menu (1), click on See KNX data (2) and choose Configured by TX100 (3).
- Click Import (4) then select the txh file of TX100 programming (5).

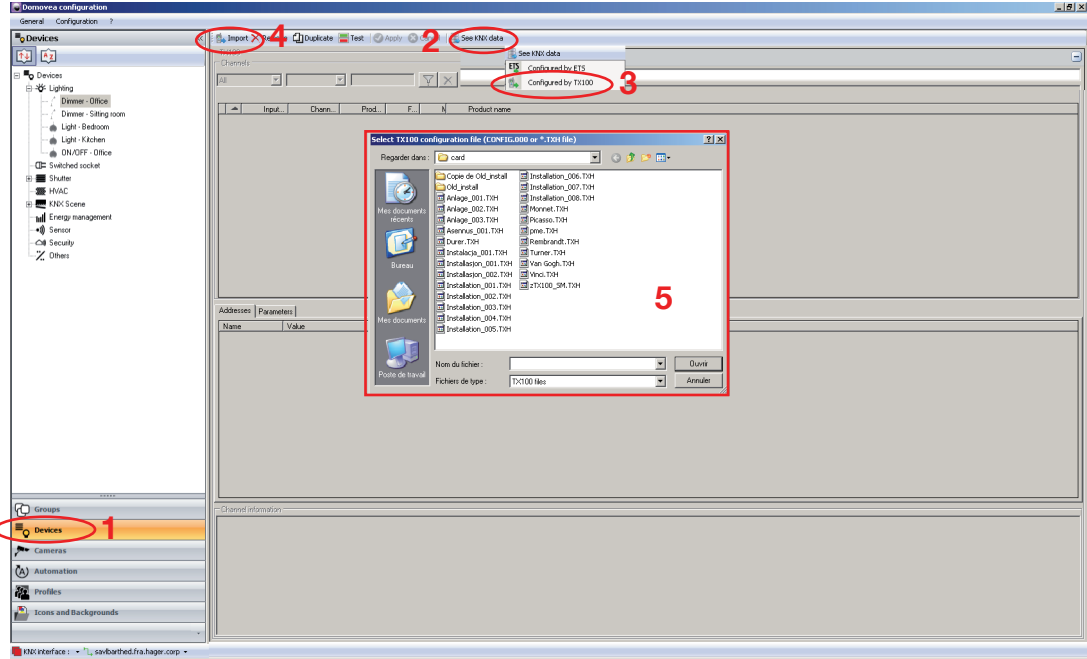

- The installation (inputs or outputs or both) appears on the screen.
- If you select each device, you can check the group addresses given by the TX100 that will be used by the domovea software to manage the KNX installation.

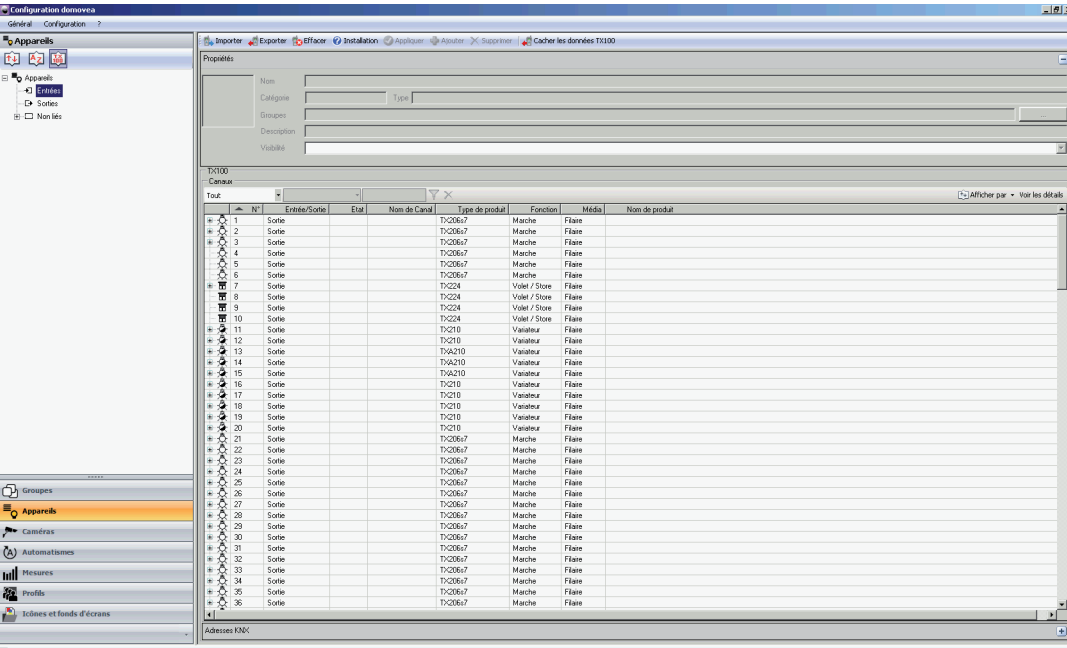

The tool bar of the Devices window allows to display all devices according to various criteria:

- $\frac{1}{\sin \theta}$  : Allows to sort the devices based on type (Light, shutter, scene, meter,...)
- $\frac{1}{\sqrt{2}}$  : Allows to sort the devices alphabetically

 $\frac{1}{100}$  : Allows to sort the devices according to whether they are linked or not with the TX100 project and according to TX100 inputs and outputs

You have 2 options available:

Associating the group addresses linked with TX100 installation's input or output of an existing device in domovea configuration

Creating a new device in domovea configuration based on TX100 installation input or output

#### Option 1: Associating TX100 output with an existing device

• In TX100 installation, Output No.1 is the On/Off light in the kitchen. To link this output with the On/Off kitchen light, do a right click with the mouse on Output No. 1 in the right-hand window. Keeping mouse button depressed, drag-and-drop output (1) onto kitchen Light device, then confirm your selection (2).

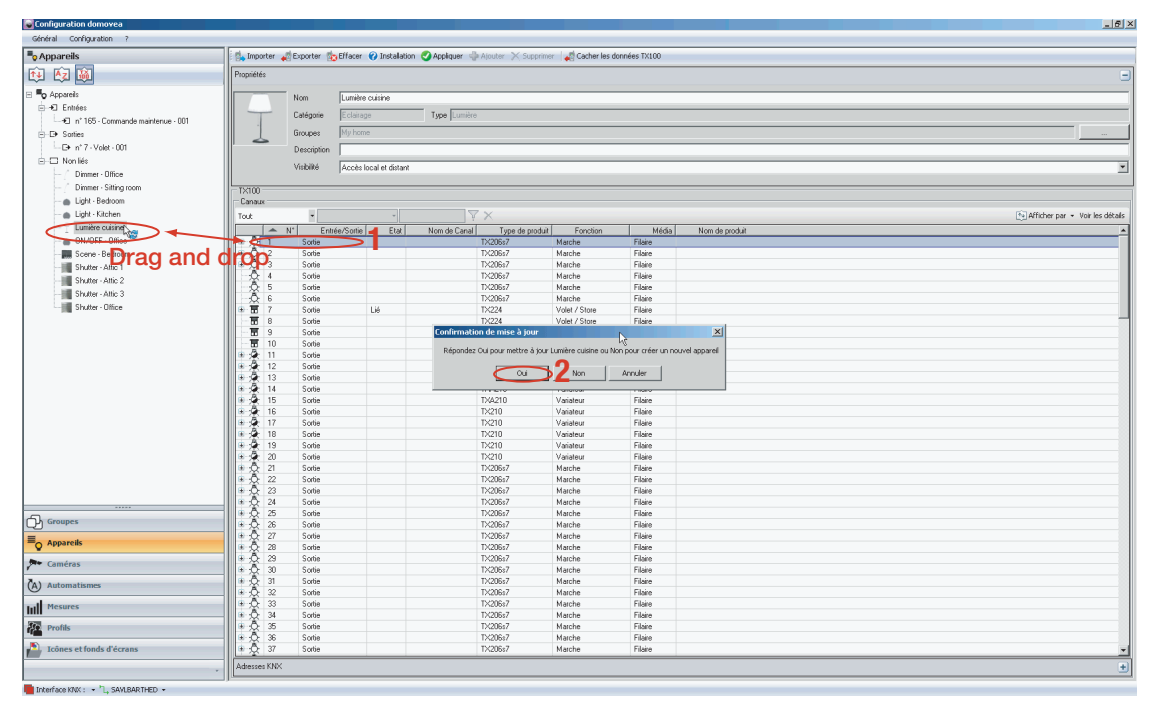

Note. If the selected output or input type is different from that of the device, the following message will be displayed:

 $\blacksquare$  $\blacksquare$  Then click on OK and repeat the operation using compatible input or output.

Output No.1 group addresses of the TX100 project are now linked with the domovea kitchen Light device.

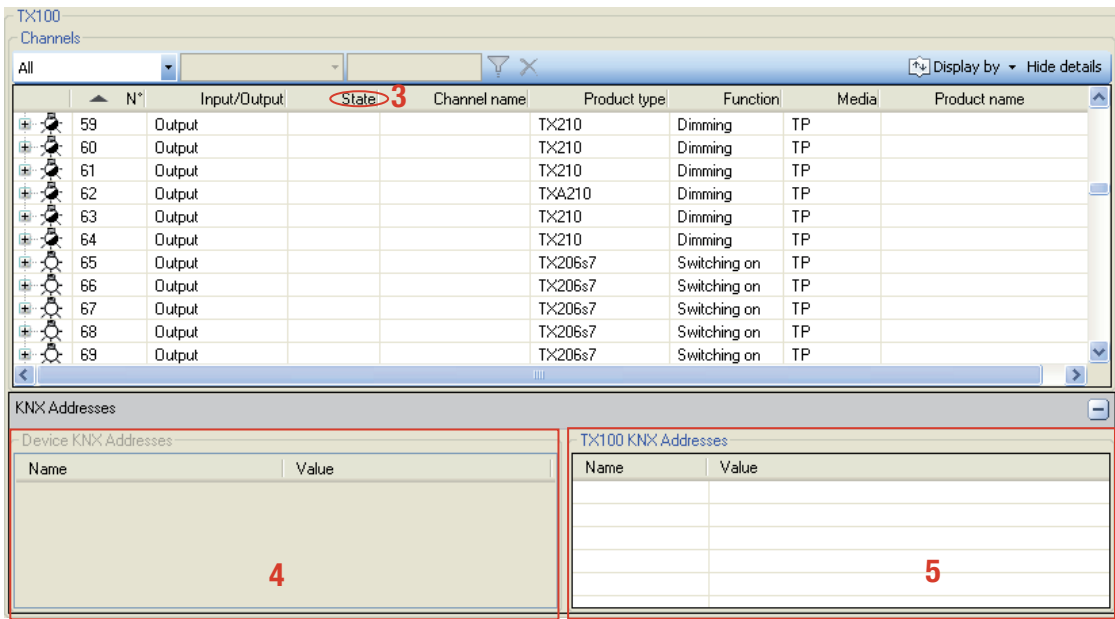

In the State column of TX100 view for Output No.1, Linked (3) is now displayed and confirms the link between project TX100 Output No.1 and a domovea configuration device.

In the view Devices, symbol  $\Box$  is now located before the kitchen Light device, which confirms that the device is now linked with a project TX100 object.

 $\sim 20-1$ 

To display the group addresses, click on the  $+$  button in the right section of the KNX Addresses window.

The group addresses linked with the selected device are displayed in the left window (4). The group addresses linked with TX100 project output/input are displayed in the right-hand window  $(5).$ 

#### Option 2: Creating a new device based on TX100 input:

In a TX100 installation, input No.173 is a general On/Off control of house lighting. To create this new device, do a right-hand click of the mouse on the selected input in the right-hand window. Keeping mouse button depressed, drag-and-drop input (1) to an empty section of the Devices window, select the type of device to be created (2) then validate by clicking on Create (3).

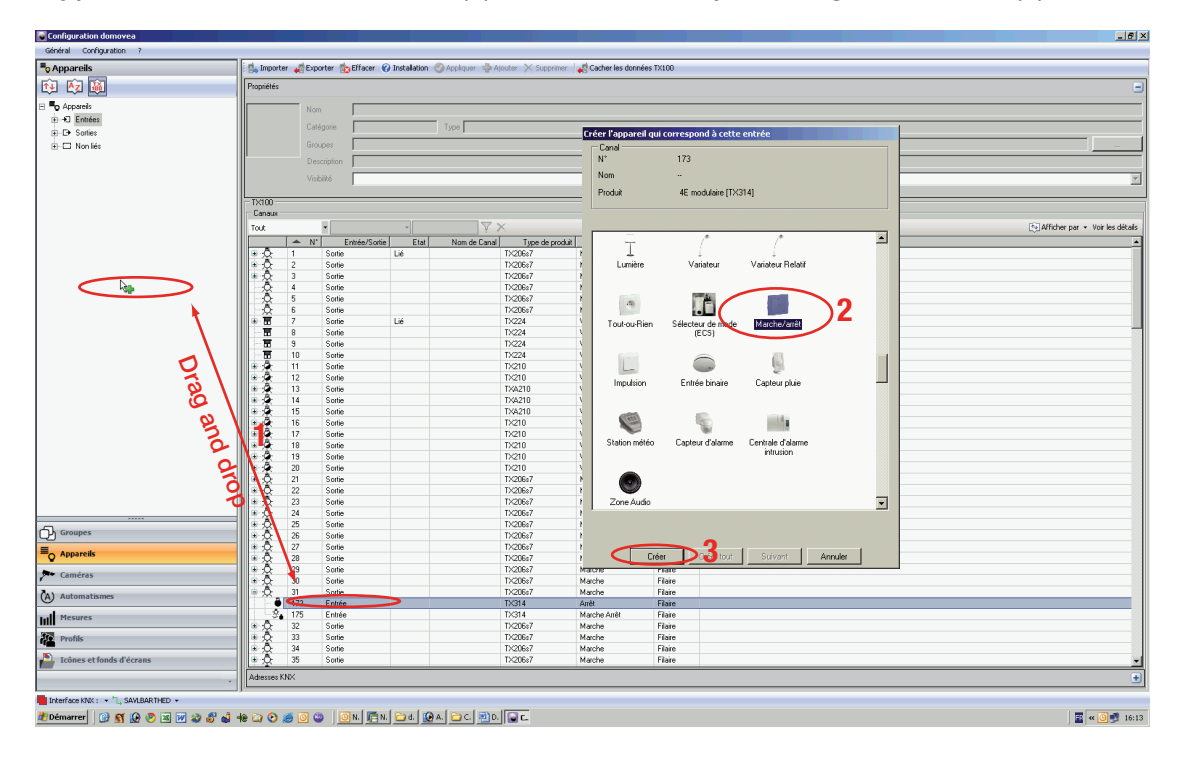

In the State column of TX100 view for Input No. 173, Linked is now displayed and confirms the creation of the device standing for TX100 project input in domovea configuration.

In the view Devices, symbol  $\Box$  is now located before the On/Off device, which confirms that the device is now linked with project TX100 Input.

#### <span id="page-19-0"></span>3.2.2 ETS project

To step in this procedure, the ETS project and the devices in domovea have to be created.

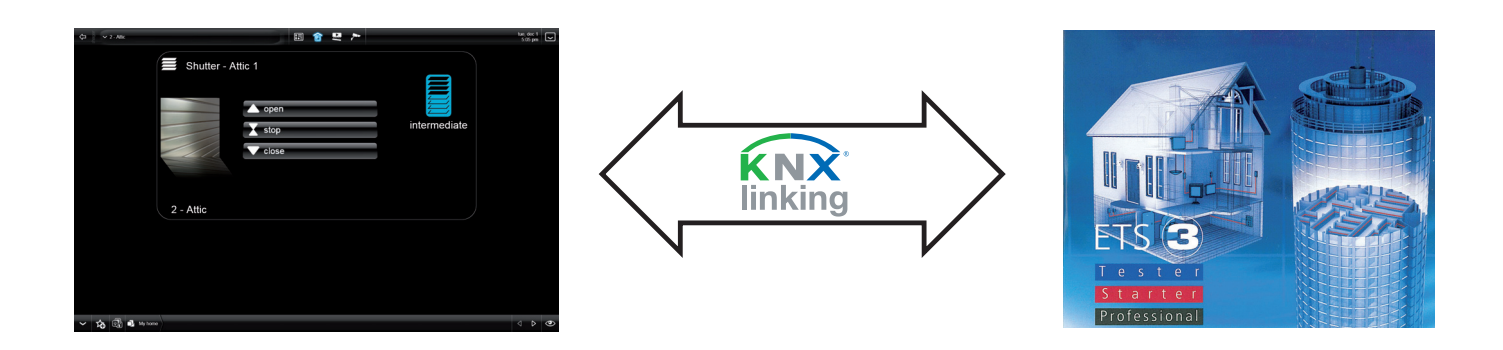

• To generate the ETS *xml* file, select device view (1) and select the devices to be exported (2).

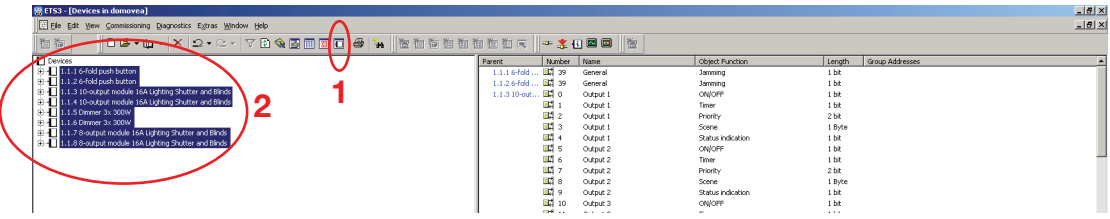

• To export data, select File in the menu (1) then Save as CSV/XML in submenu (2), then select Export(3) and the **XML** format (4) in the popup displayed. Confirm by clicking  $OK$  (5). Select the destination directory and file name, and terminate by clicking the Save button.

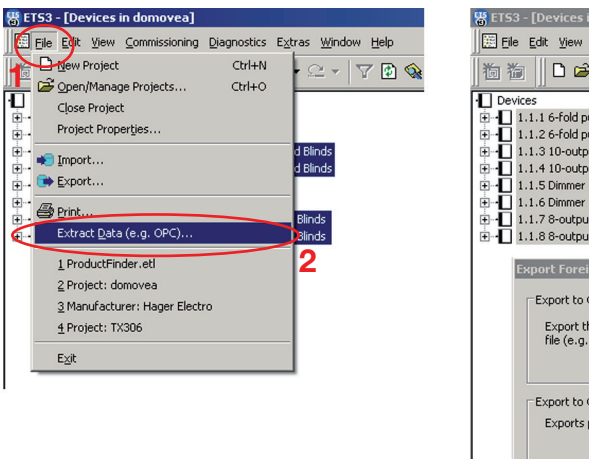

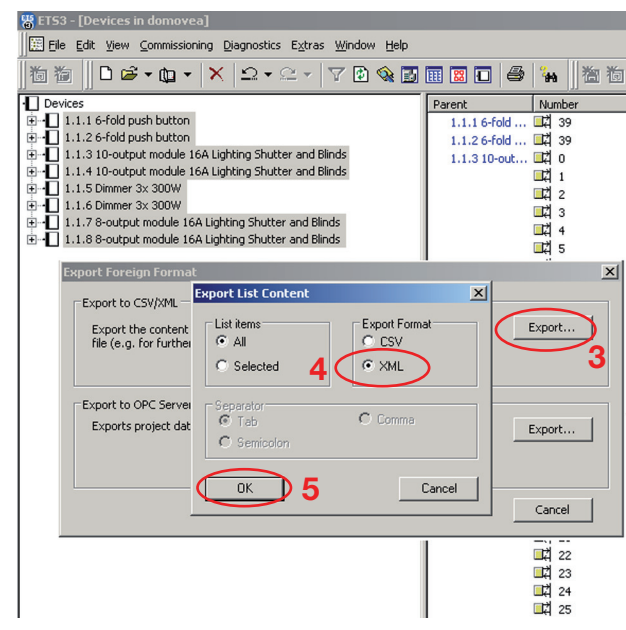

- Select Devices on the menu (1), click on See KNX data (2) and choose Configured by ETS (3).
- Import the *xml* file of the ETS programming (4).

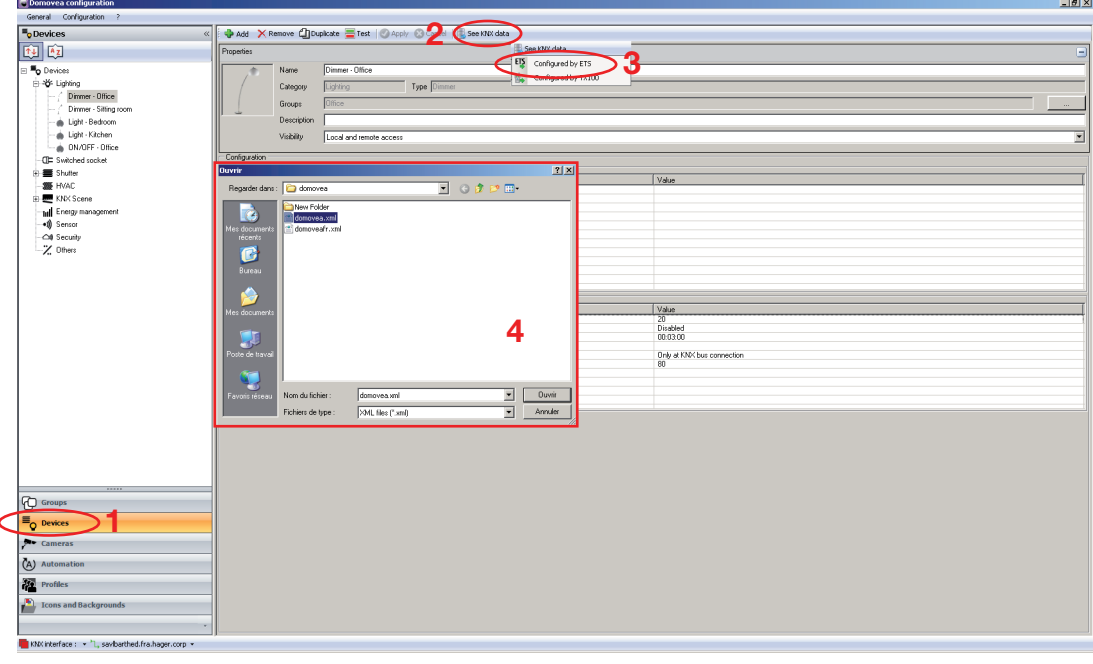

- The data of ETS addresses will appear on the right hand side of the screen.
- To match the ETS addresses with the domovea structure, you only have to drag and drop (1). By clicking on **Apply (2)**, the devices are updated (3).

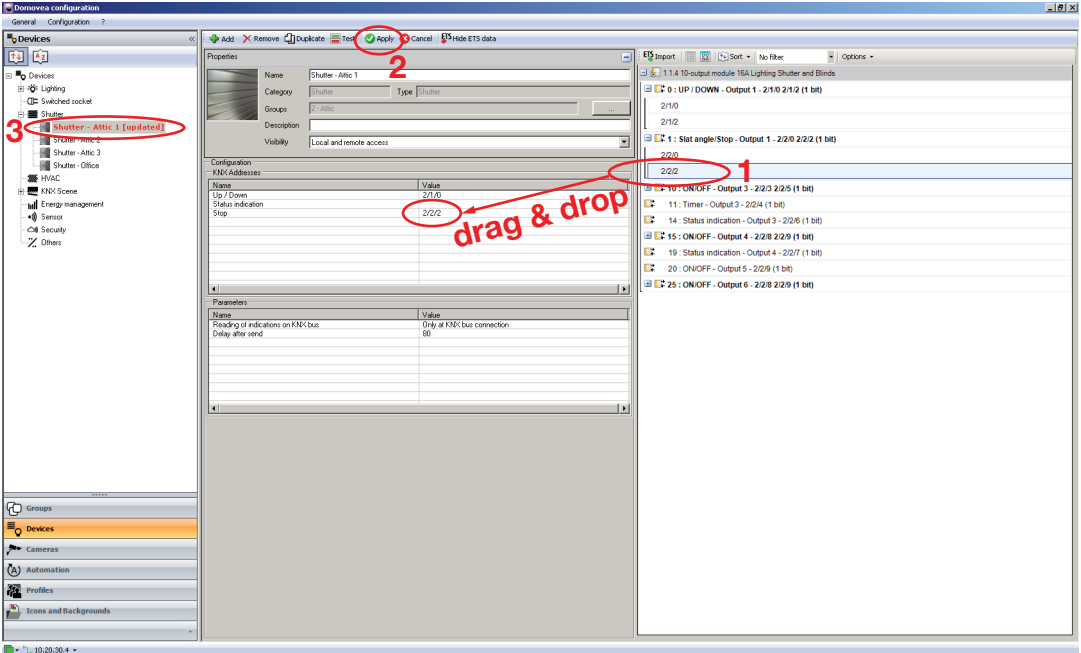

#### Exporting ETS in .esf format:

• To generate the .esf file: open your project in ETS, select File in the menu (1), then Save as CSV/XML in the sub menu (2), then select Export in the window to Export to OPC server (3). Select the destination directory, name the file and confirm the operation by clicking on Save (4).

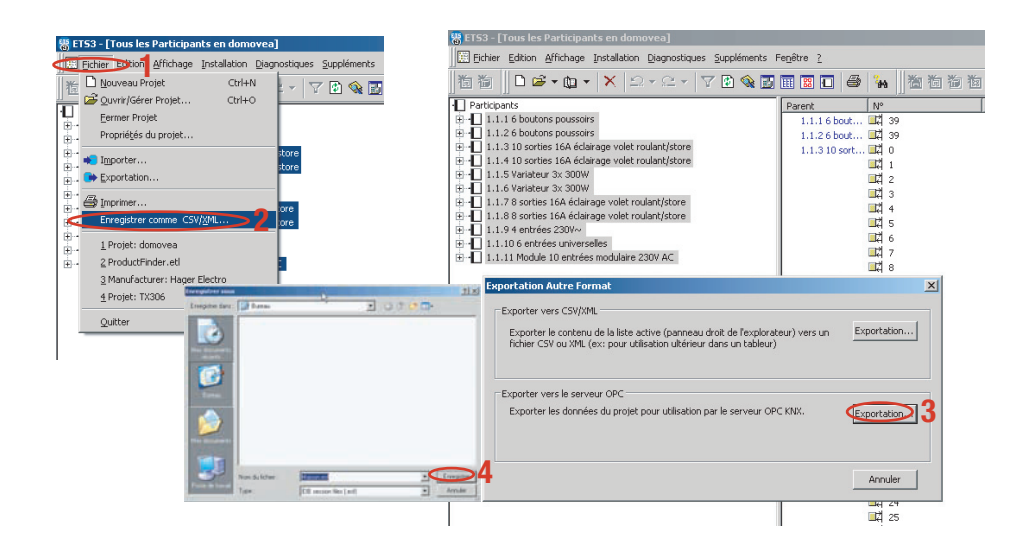

## <span id="page-22-0"></span>3.3 Cameras

This chapter describes the procedure to link a network camera with the installation (maximum number of cameras is 10).

### 3.3.1 Camera selection

The following list shows the guaranteed compatible cameras::

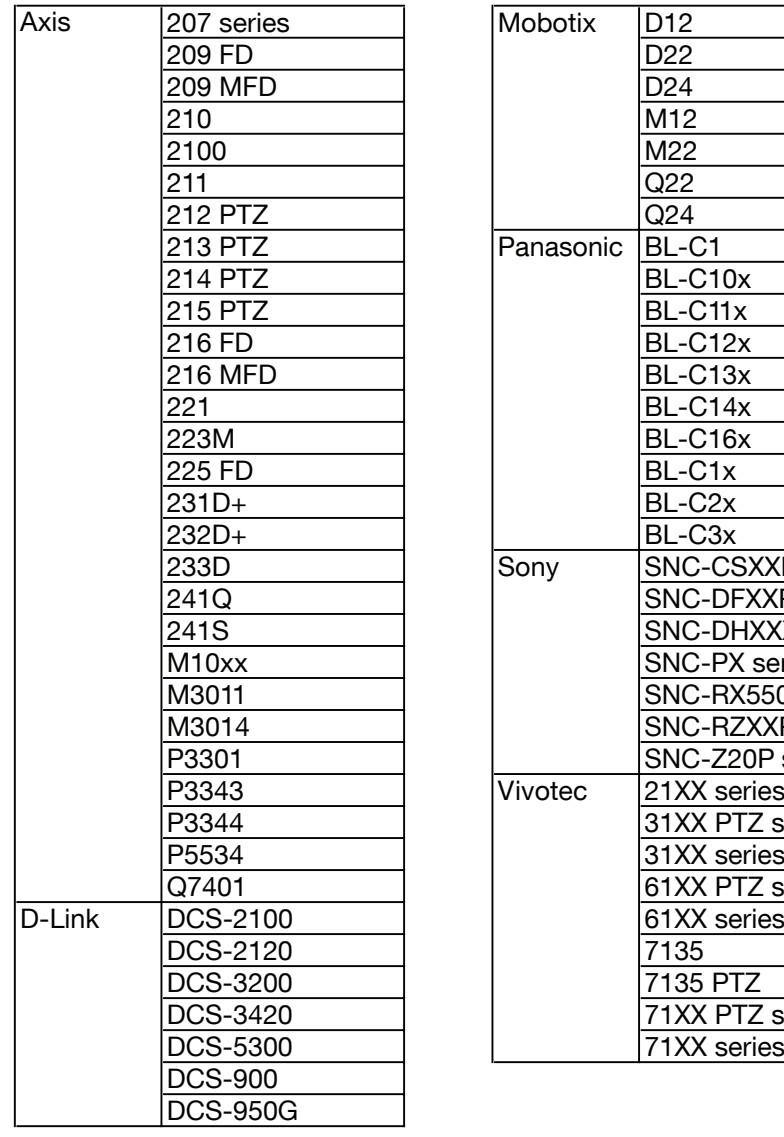

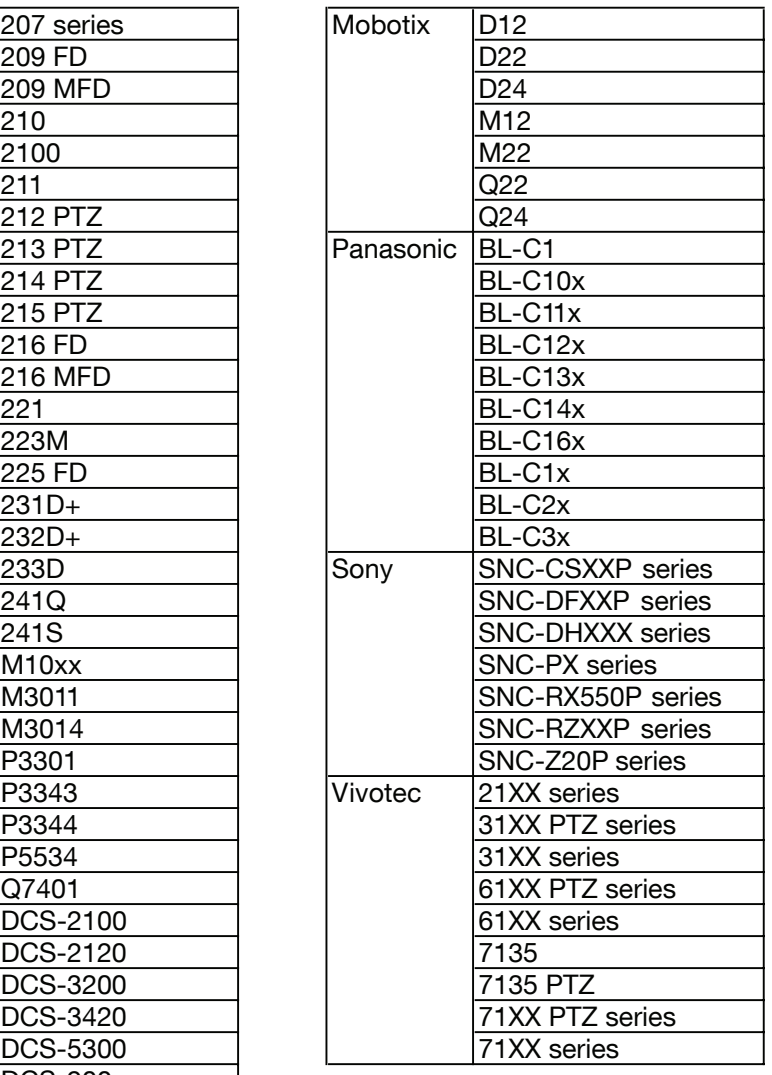

#### <span id="page-23-0"></span>3.3.2 Defining a link to a camera

• Click **Cameras** button, then **Add**, and select the camera in the list.

Enter the camera IP address to connect it to the installation.

Important Note: The camera must be authorized in the network and its ports must be open.

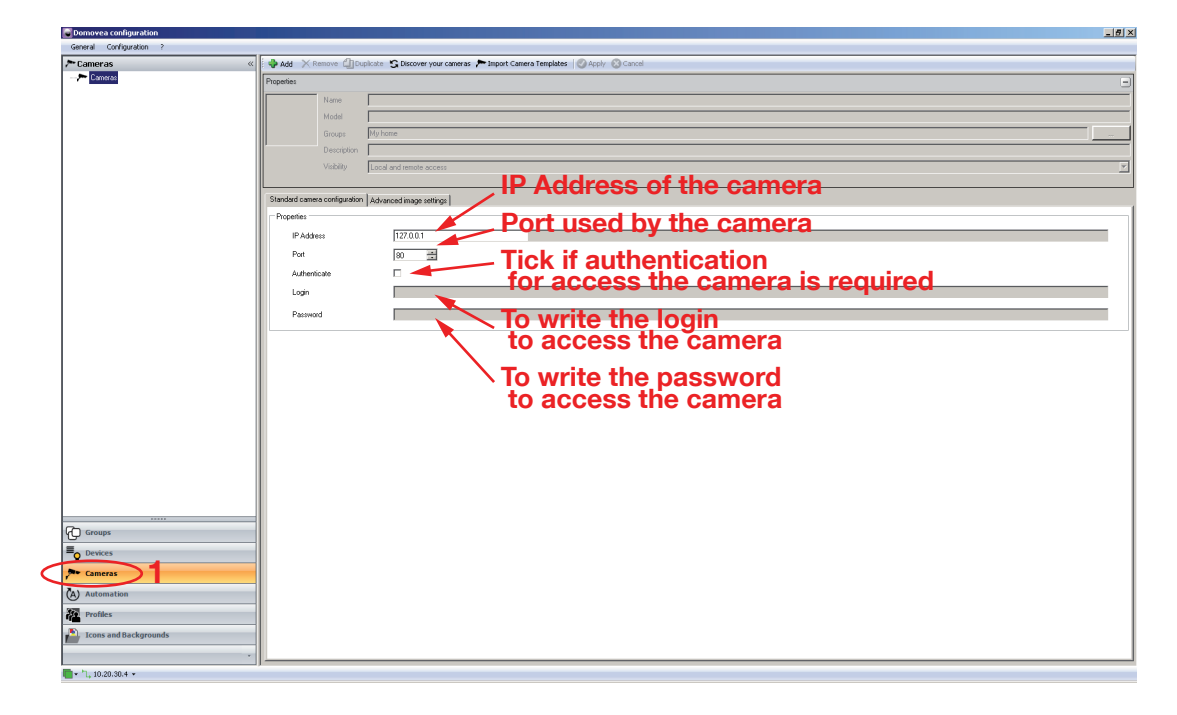

#### 3.3.3 Camera models import

The camera models supported by domovea are specified in the previous list. We will make other camera models available in the future to keep pace with the new product offerings on a fast-changing market. The required configuration files will be available on domovea.com portal and updated in any new future domovea software version.

• Download the configuration file from domovea.com portal. Select **Cameras** in the menu (1) and click on Import camera template to import a new camera template (2). domovea invites you to select the template file with *excam* extension, clicking on **Open** will validate the selection (3). A confirmation window appears and click on  $OK$  to validate  $(4)$ .

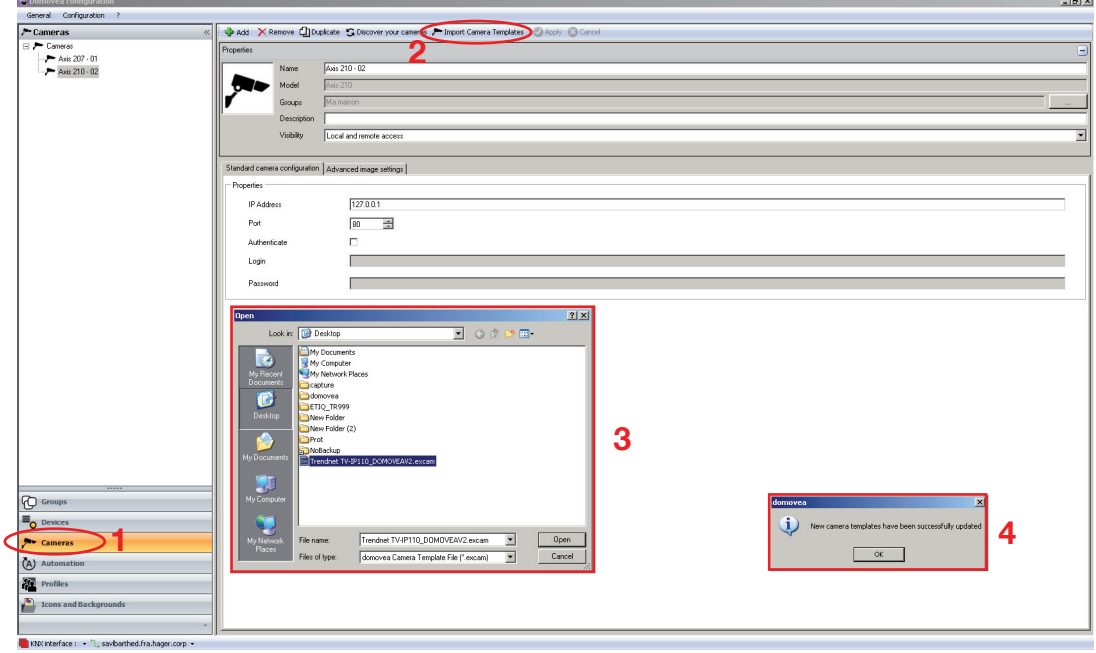

Once the process is done, it is possible to choose the camera from the list.

## <span id="page-24-0"></span>3.4 Display profiles

This section shows how to create profiles to personalize the aspect and the access rights of the different clients in the installation. Profiles are related to a physical displays like touch panels, PC etc. (maximum number of profiles is 30).

Example 1: in a family residence, the little son should have access to his room but not to other rooms. Example 2: in an hotel, it's interesting that the reception manager is able to manage all the rooms but a customer in room 'X' shouldn't be able to access/modify parameters on room 'Y'. He shouldn't even see it.

• Select **Profiles** on the menu (1) and click on **Add** to define a new profile (2). On properties box fill **Name** to give a name to each profile created and **Description**, to add a description to each profile (3).

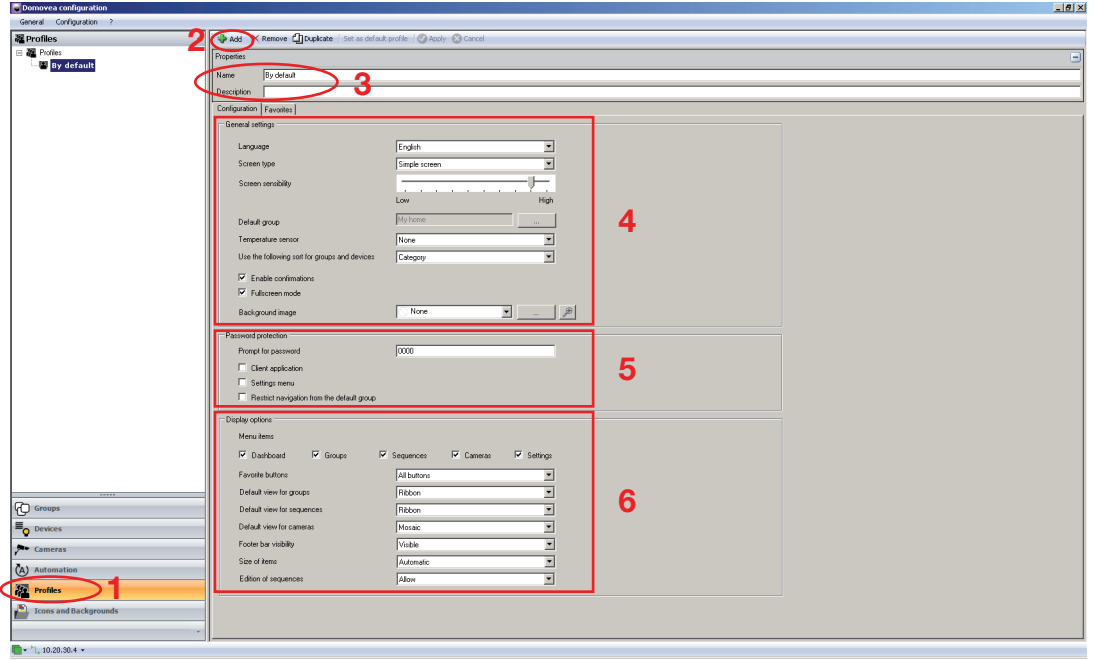

• On Configuration sheet, in General settings (4), fill Language to choose the language to be used on the client, **Screen type** to select the type of screen you have, **Screen sensitivity** to define the scrolling sensitivity, **Default group** to choose the top level view, **Temperature sensor** to select the temperature sensor used to display the temperature, Use the following sort for groups and devices to choose the way the elements are shown (by category, by classification or alphabetically), **Enable** confirmations to enable the confirmation messages, **Fullscreen mode** to start the client in full screen and **Background image** to choose an image for the screen background.

#### \* Custom sorting:

Select Custom sorting for parameter 'Use the following sorting for devices and groups'. An additional tab named **Custom sorting (1)** will be displayed:

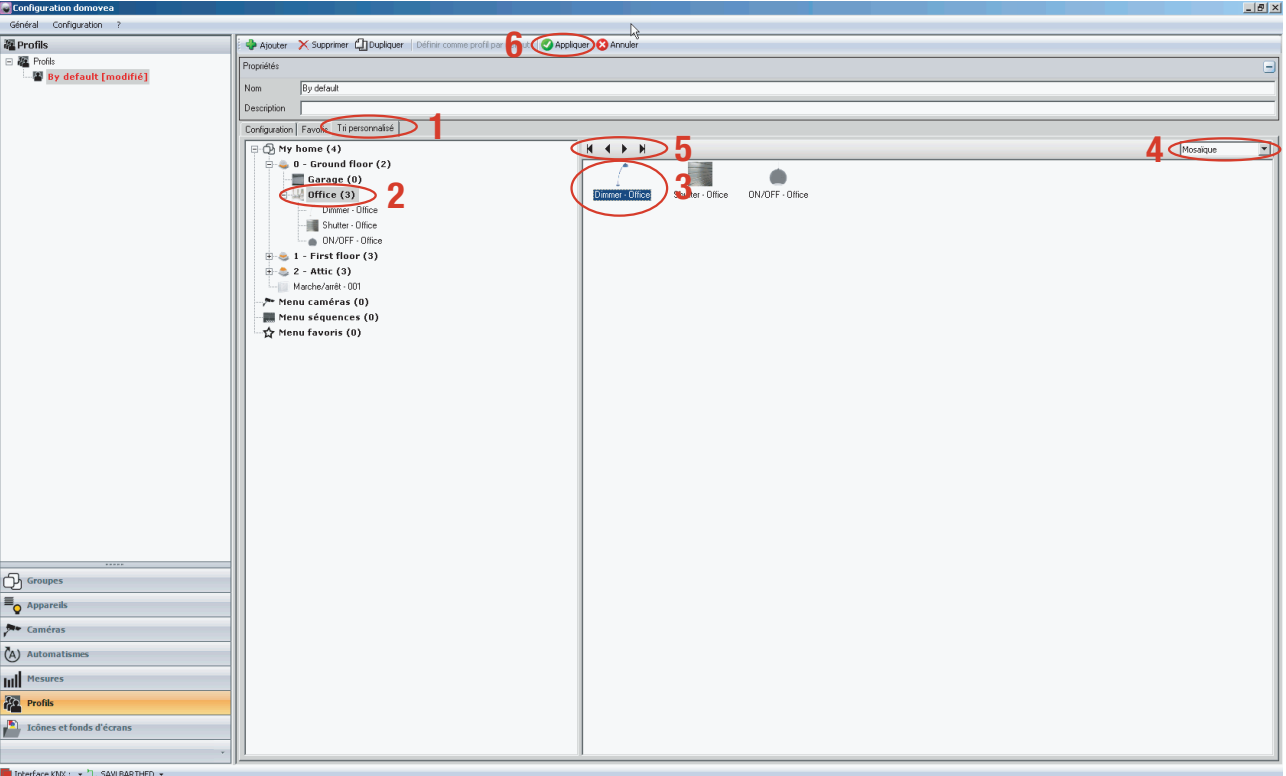

Icons can be arranged by selecting your group of devices in the tree structure (2), then clicking on the device to be moved  $(3)$ .

Device's type of view can be selected (4):

Mosaic type of view displays the devices under the form of icons and descriptions

Details type of view displays the devices in a list form with their icon, their name and their description.

You may select the type of displacement (5):

- $\blacksquare$   $\blacksquare$  : Move the device fully to the left of the group view
- $\blacksquare$   $\blacksquare$  : Move the device fully to the right of the group view
- $\overline{\phantom{a}}$  : Move the device of one position to the left of the group view
- $\blacksquare$   $\blacksquare$   $\blacksquare$  : Move the device of one position to the right of the group view

Confirm the changes by clicking on Apply (6).

- On Configuration sheet, in Password protection (5), it's possible to disable the access to certain areas by password. Prompt for password to indicate the password used to access On client startup. On settings access and When navigating outside default group.
- In the **Configuration tab**, Display Options (6), the display features of the client toolbar can be set.

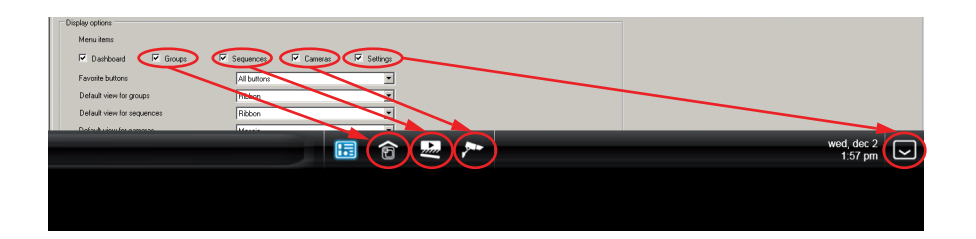

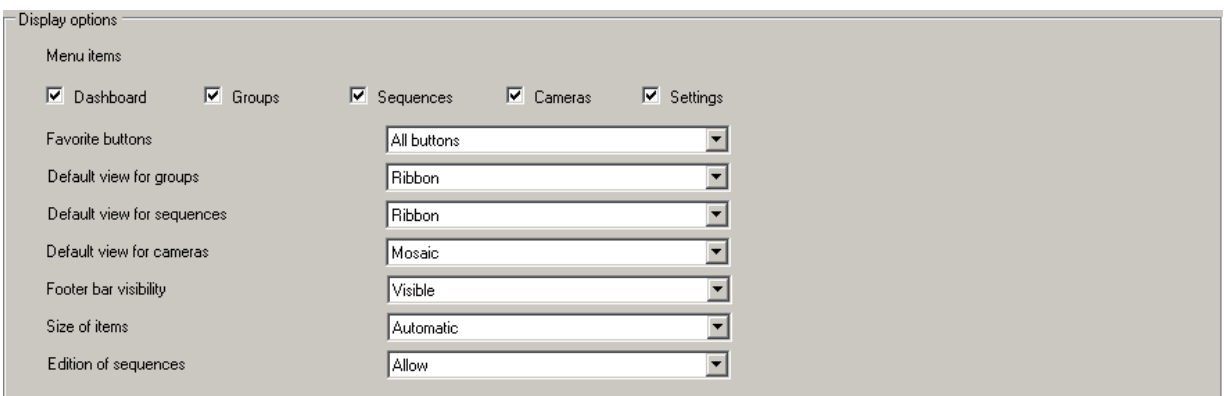

Desktop items: to select the favorite buttons of your choice to be displayed in the client software (Control panel, Groups, Sequences, Cameras, Parameters).

#### **Favorite buttons:** to select the displayed buttons

- All buttons: undisplayed buttons
- The button to display/hide the favourites: to display only the 'display/hide favourites' button
- No button: no button is displayed

Default view for groups/sequences/cameras: to define the default view of groups/sequences/ cameras:

- Mosaic: display in a mosaic form
- Ribbon: display in a ribbon form
- List: display in a list form
- No button: display of any button

**Display of bottom bar:** to display or name the toolbar displayed at the bottom of the screen of the client view

- Visible: full display of the toolbar
- Reduced: simplified display of the toolbar
- Invisible: toolbar not displayed

Size of elements: to select the size of the elements

- Normal: display of the elements to the default size
- Wide: display of the elements to a size larger than the default size
- Automatic: automatic scaling of the elements according to their number

Editing of sequences: to authorize or not the editing of the sequences by the final client

- Authorize: to authorize the editing of sequences by the final client
- Prohibit: to prohibit editing of sequences by the final client

## <span id="page-27-0"></span>3.5 Icons and backgrounds

This section shows how to personalize the clients display, personal pictures may be imported. These pictures can than be used as icons or as backgrounds.

The actions that can be done with resources are:  $\cdot$  : to create new resource,  $\cdot$  : to remove

a resource,  $\cdot$  : to apply the parameters defined,  $\cdot$  : to cancel a previous action,

: gauge indicating the memory space used on the server.

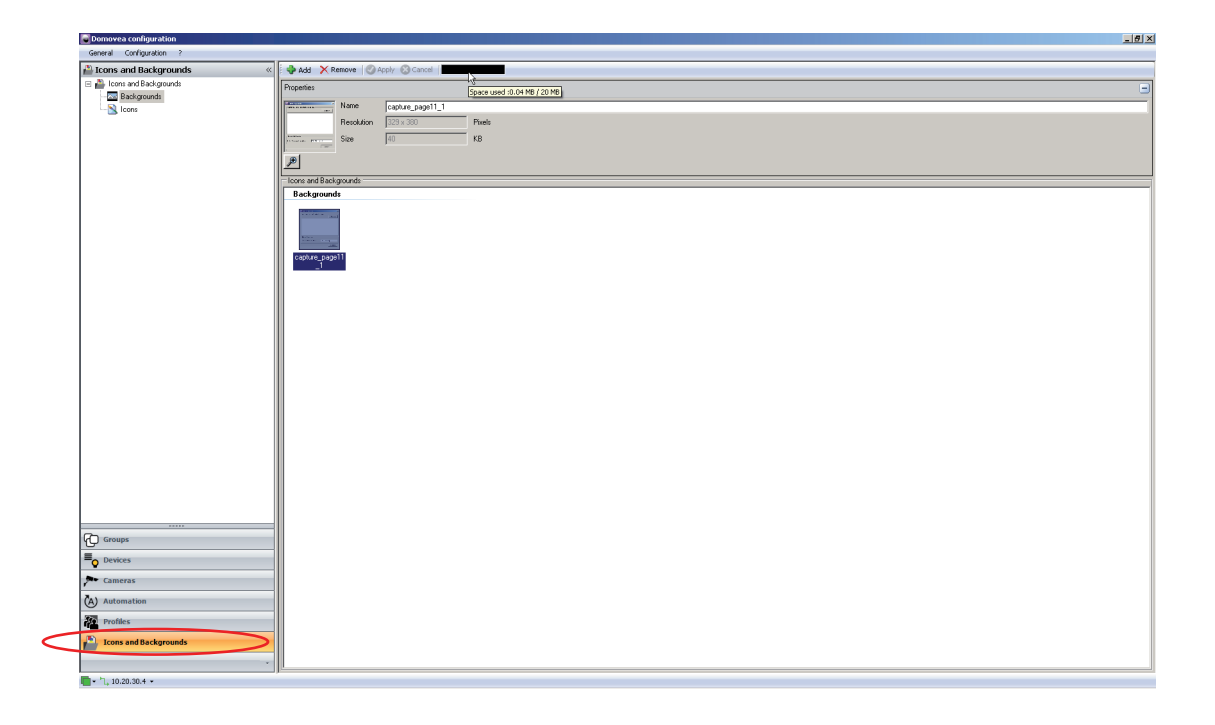

Wallpapers: to optimize the visual appearance of your interface, it is necessary to adapt the format and pixel size of its wallpaper to those of the screen on which your domovea client is installed.

Three main screen formats exist, the 4/3, 16/9 and most recently 8/5. The main screen size in pixels for the 4/3 screens are: 800x600 - 1024x768 - 1152x864 - 1280x960 and 1600x1200. For 16/9: 1366x766 - 1920x1080 and 2048x1152. And for the 8/5 screens, 1280x800 - 1440x900 - 1680x1050 and 1920x1200.

Therefore, most of the pictures must be adapted using a dedicated software, to generate a picture matching with the size of your screen and save it into domovea optimized picture format which is the jpeg format. **IMPORTANT:** The size limit of a wallpaper is set to 1 MB but for optimal fluidity of the display, a size of 200 KB is recommended.

**Icons:** to customize the icons used, it is necessary to optimize their size. The pixel size of images used for icons should be between 200x200 and 300x300. The domovea optimized picture format is the jpeg format.

## <span id="page-28-0"></span>3.6 Automation sequences

A sequence is a collection of actions on devices, cameras, bus events etc (maximum number of sequences is 50). These actions can be organised and combined with conditions: logics, timers etc. The launch of a sequence may be manual (icon on a client) but may also be a trigger built with schedulers, bus events or device events.

The actions that can be done with sequences are: : to create new sequence, the state is to

remove a sequence,  $\cdot \cdot \cdot$ : to copy a sequence,  $\cdot \cdot \cdot$  : to remove an action,

- : to test the sequence previously defined,  $\cdot$  is to apply the parameters defined,
	- : to cancel a previous action, : to zoom (+ or -) the sequence created.

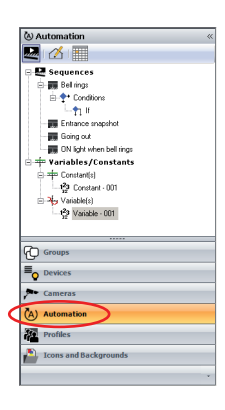

sequence example :

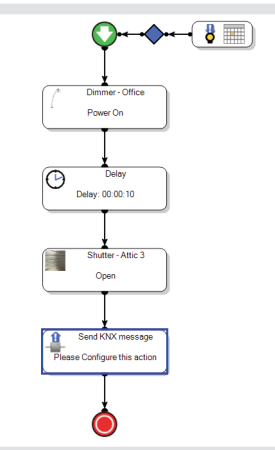

#### <span id="page-29-0"></span>3.6.1 Example 1: going out sequence (define devices status + time delayed actions)

This example shows how to create a very simple sequence based on a usual home situation: leave home for a couple of hours (all shutters down, all lights off, as some light to reach the exit is needed, once the sequence is started, the shutters go down, the lights go off but the office light is on for 1 minute to let you reach the door. To implement this we can introduce a delay on the off of the office light as following.

- Select **Automation** on the menu (1) and click on **Add** to define a new sequence (2). From the device list, drag and drop each device to be included into the sequence (3). Select the status to be applied by double clicking (4) on the device symbol (**Power off** for the lights and **Closed** for the shutters).
- The last step consists in inserting the 1 minute delay before switching off the office light. To do that, select the **Delay** symbol in the tool menu (5), then drag and drop between the last shutter symbol and the office light symbol and define the 1 minute delay by double clicking on the delay symbol and select 1 minute (6). Closing the pop up window will validate the selection.

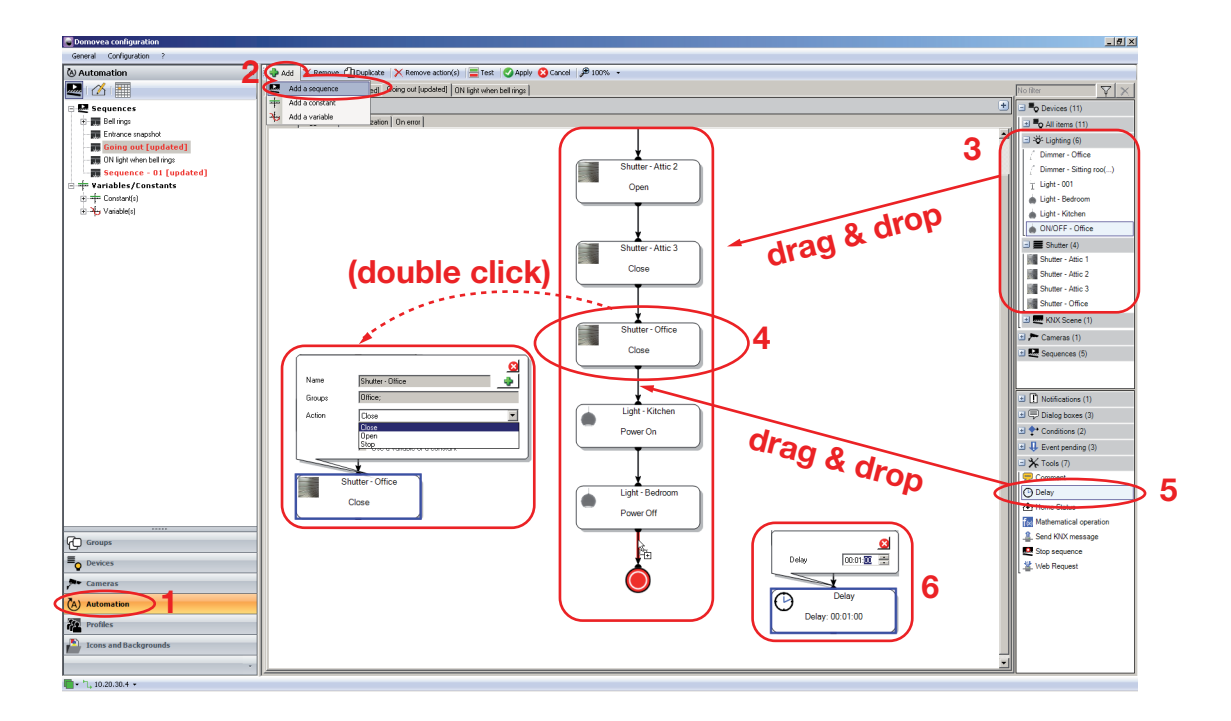

<span id="page-30-0"></span>3.6.2 Example 2: Image capture of entrance door automatism (condition + snapshot + notification)

This example shows how to get a snapshot of the main entrance if guest rings at the door bell.

• Select Automatisms from menu (1) and click Add (2) then Adding a sequence (3) to create the sequence. The ringing of the bell is the event starting the sequence, i.e. a bus event. To add a starting event, click List of starting events (4), then Adding (5) and On KNX bus event (6).

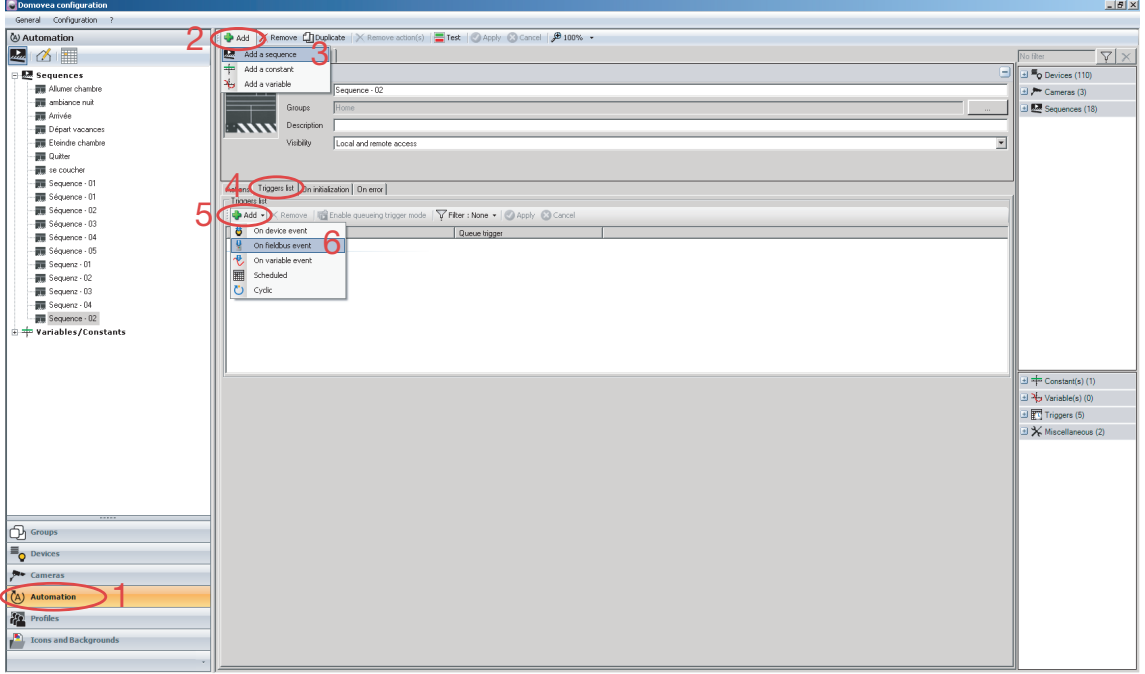

Following window is displayed, define parameters: The condition is if bell rings  $\le$  if group address  $2/3/2 = 1$ 1. Define the group address linked to the ringing of the bell

- (here a 1 bit Boolean value with group address 2/3/2).
- 2. Define the operator (here equal)
- 3. Define the value to validate the condition (here a 1 bit Boolean equal to 1)
- 4. Clicking on **Apply (1)** will validate the selection.

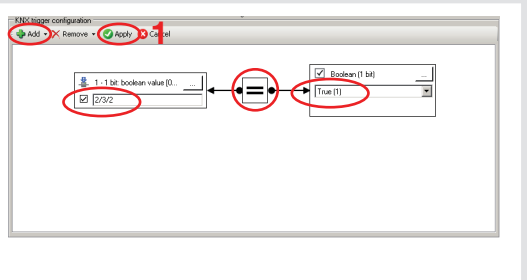

• To add the notification, drag and drop the **Send a notification** from the right side of the screen onto the sequence (7). Define the notification parameters, by double clicking on the notification symbol (8).

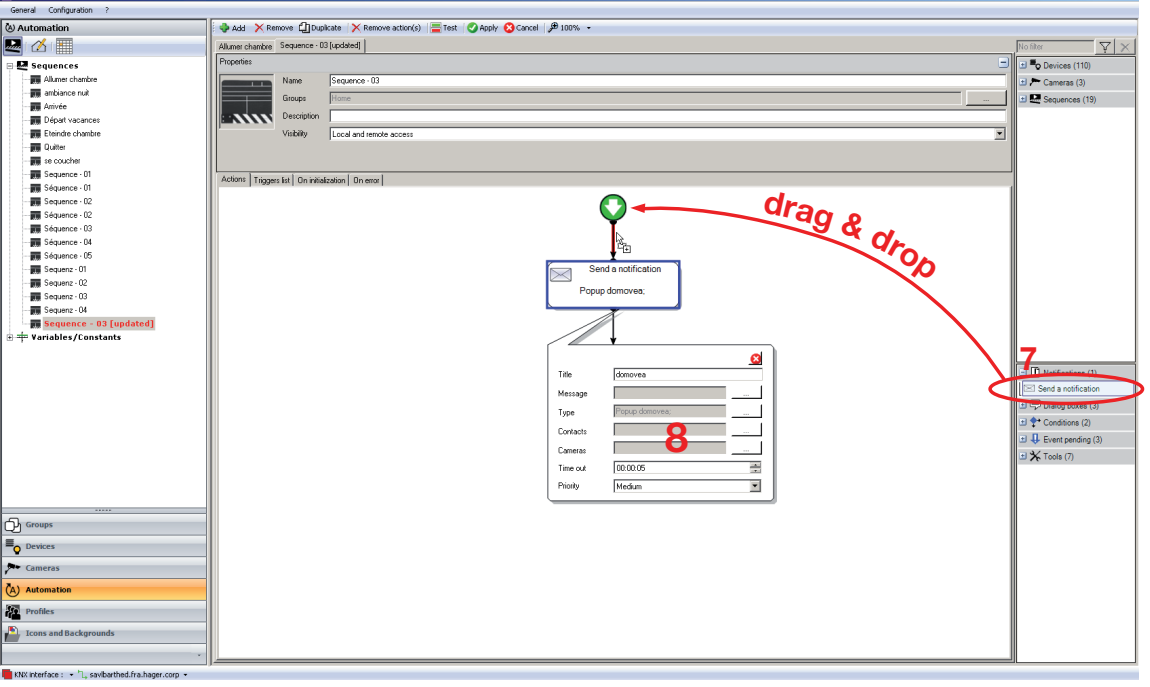

Following window is displayed, define parameters: **Title:** to identify the notification.

**Message:** to define the type of message added to the notification. **Type:** to set the type of notification: email or domovea popup. Contacts: if the notification is an email, use this field to define the recipient(s) of the email. The contacts are defined in the General server settings.

**Cameras:** to choose the camera(s) from which the snapshot will be taken and joined to the domovea pop up or Email.

**Time out:** to define the time delay between action and notification

**Priority:** to define the priority of the notification Clicking on  $\overline{OK}$  then Apply will validate the sequence.

(1) String: to define the message displayed in the notification.

(1) Variable: to define the variable displayed in the notification.

(1) Constant: to define the constant displayed in the notification.

domovea

Title